PN-ACL-801

CMA System Support Training/Computer Maintenance & Administration: Introducing the Notes Client IBM Contract No. 263-C-00-95-00134-00 Administration of Justice Support Project AMIDEAST/ AOJS Cairo February-May 2000

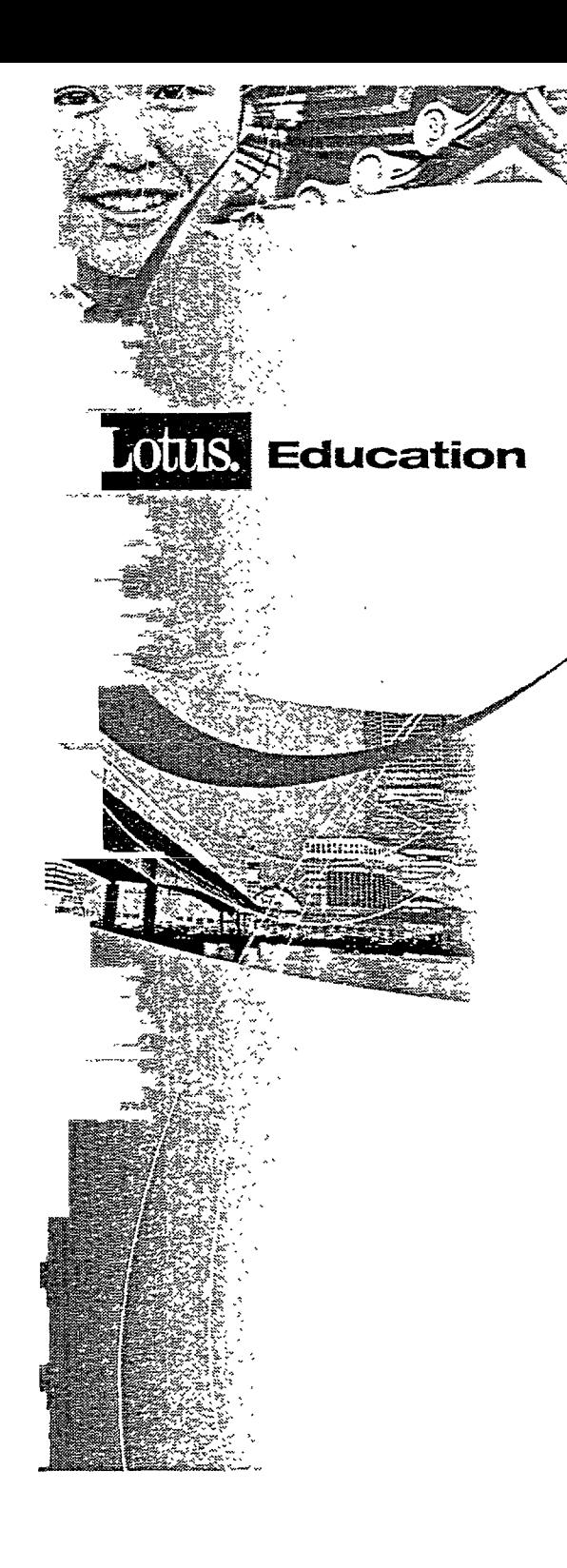

# **Introducing the Notes Client**

Lotus Authorized Education: Knowledge for the Future

#### **Copyright, Disclaimer of Warranties and Limitation of Liability**

© Copyright 1999 Lotus Development Corporation, an IBM subsidiary. All rights reserved. You must purchase one copy of the appropriate kit for each student and each instructor.

You may not copy, reproduce, translate or reduce to any electronic medium or machine-readable form, in whole or part, any documents, software or files provided to you without prior written consent of Lotus Development Corporation, except in the manner described in the documentation.

Annotator, NotesSQL, Notes/FX, Work The Web and the Work The Web logo are trademarks and Lotus, Lotus Express, Lotus Improv, Lotus LearningSpace, Lotus Notes, LotusScript, Lotus Forms, Lotus Organizer, SmartSuite, ScreenCam, and SmartPics, NotesMail, Ami Pro, Freelance, Freelance Graphics, Graphwriter, Manuscript, 1-2-3, 1-2-3/G, Smartlcons, Symphony, and Working Together are registered trademarks of Lotus Development Corporation. cc:Mail, cc:Mail Remote, cc:Mobile, and cc:Mail Link are trademarks of cc:Mail, Inc., a wholly owned subsidiary of Lotus Development Corporation. LearningSpace, LearningSpace Live, LearningSpace Forum, and LearningSpace Anytime are registered trademarks of Lotus Development Corporation. Learning Server is a registered trademark of the Databeam Corporation. Workplace Shell, e-business and the e-business logo are trademarks and IBM, AIX, DisplayWrite, OS/2, SNA, PROFS and Presentation Manager are registered trademarks of International Business Machines Corporation.

All other brand and product names are trademarks of their respective companies.

While every reasonable precaution has been taken in the preparation of this manual, the author and publishers assume no responsibility for errors or omissions, nor for the uses made of the material contained herein and the decisions based on such use. Neither the author nor the publishers make any representations, warranties or guarantees of any kind, either express or implied (including, without limitation, any warranties of merchantability, fitness for a particular purpose or title). Neither the author nor the publishers shall be liable for any indirect, special, incidental, or consequential damages arising out of the use or inability to use the contents of this book, and each of their total liability for monetary damages shall not exceed the total amount paid to such party for this book.

**II**

k,

# **Table of Contents**

Topic

 $\bar{1}$  $\ddot{\phantom{a}}$  Page #

# Introducing the Notes Client

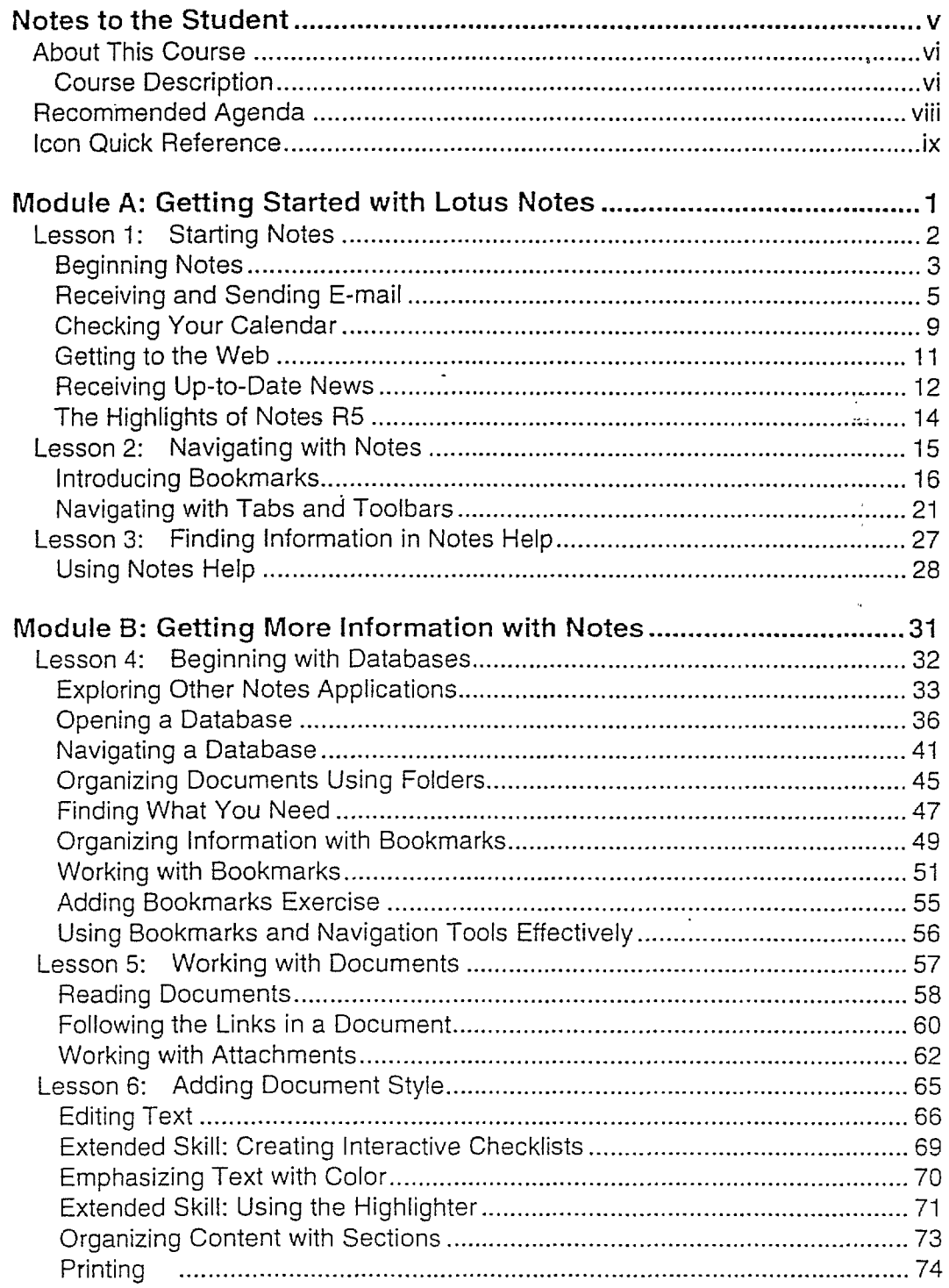

# **Table of Contents**

# **Topic Page #**

 $\frac{1}{2}$ 

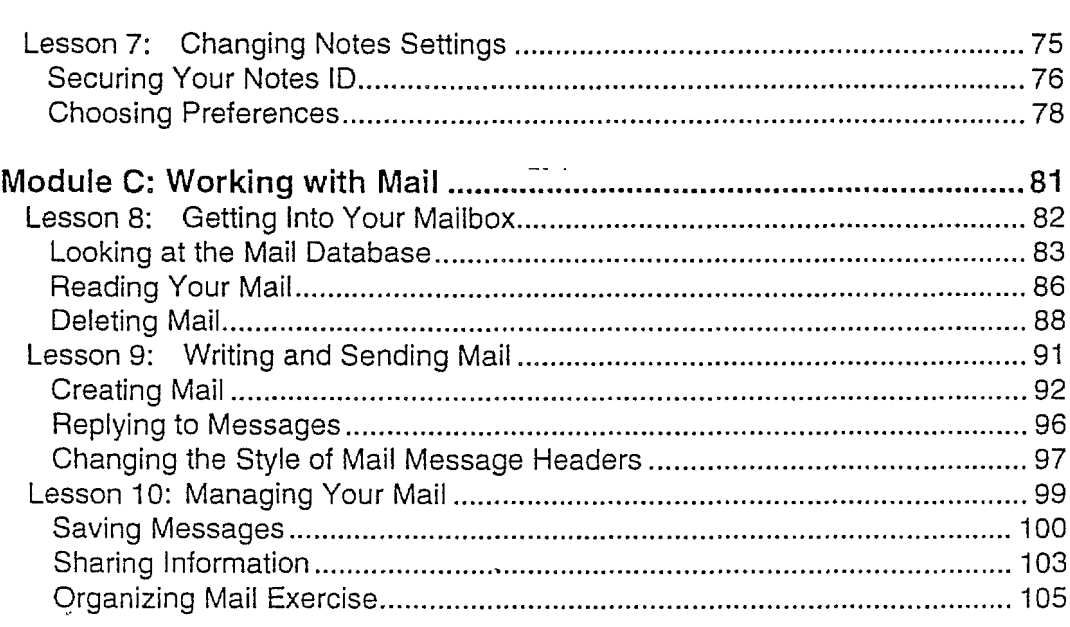

**Appendix A: Exercise Solutions**

 $\ddot{\phantom{0}}$ 

# **Notes to the Student**

- About This Course
	- Course Description
- Recommended Agenda
- Icon Quick Reference

# **About This Course**

# **Course Description**

## Target audience

The Introducing the Notes Client course is targeted at those users who have no prior experience with Notes.

# Summary description

Using interactive hands-on learning techniques, students will learn basic Notes skills. These skills will allow them to use Notes as an environment for messaging, collaboration, and knowledge management.

# Format and duration

Lecture/Lab, half day

## Course goals

By the end of this course, you should be able to:

- **E** Navigate the Notes work area using bookmarks and other navigation tools.
- **E** Work comfortably in several types of databases, including Mail and Discussion databases.
- **E** Change basic settings and preferences.
- Use features in documents to edit text, link to other sources, or include files.

#### **Course Description...(continued)**

# **Topics covered**

r

 $\mathbb{I}$ 

 $\Gamma$ 

 $\bar{U}$ 

 $\Gamma$ 

 $\mathbb{F}$ 

Ť

 $\mathbf{I}$ 

 $\Gamma$ 

F

 $\mathfrak{f}$ 

Ţ

r

The **Introducing the Notes Client** course covers the following topics:

- **E** Starting Notes
- Navigating the work area
- Working with Welcome page styles
- **E** Creating and using bookmarks
- **E** Using Notes Help
- $\blacksquare$  Opening databases
- **E** Browsing the Web in Notes
- **E** Reading and replying to mail .
- **a** Addressing mail
- **E** Formatting messages
- $\blacksquare$  Organizing messages
- **E** Changing passwords
- $\blacksquare$  Working with attachments
- Following links within documents
- **E** Viewing the calendar

# **Recommended Agenda-**

# **Agenda**

The following table shows the recommended timing for each lesson in this course.

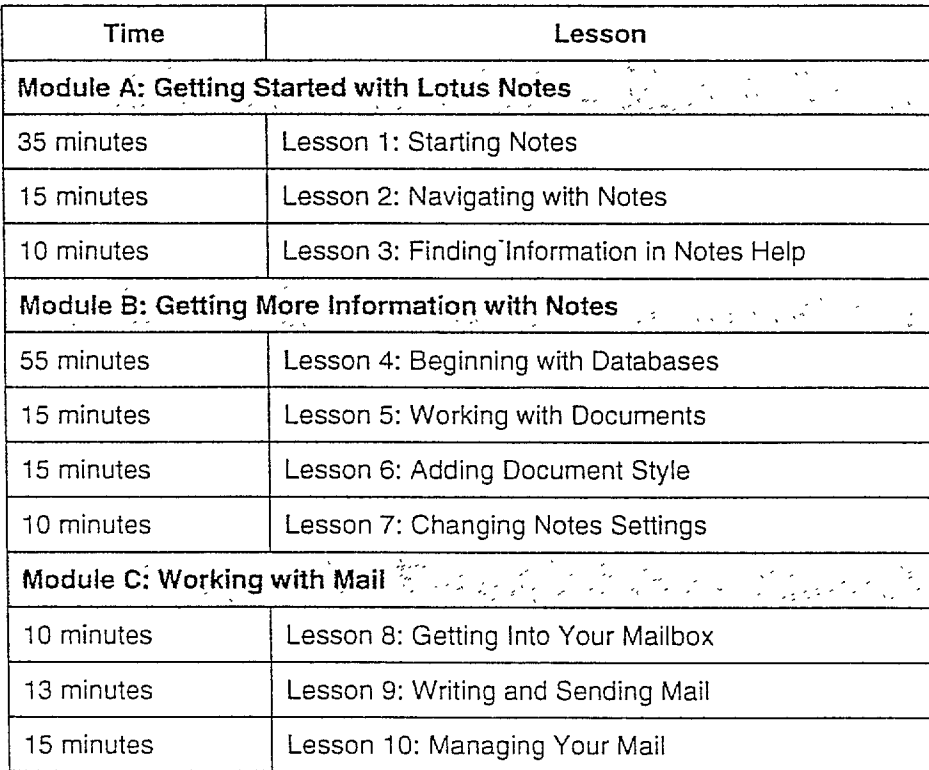

 $\overline{a}$ 

# **Icon Quick Reference**

The following are brief descriptions of each of the learning process icons used in this courseware.

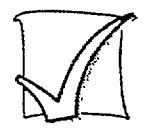

r

1 .

r

r

Ê

 $\overline{\Gamma}$ I

# **Activity**

Using detailed directions, students "learn by doing" on their own.

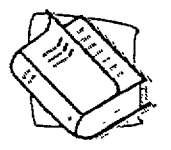

## **Case study**

Exercises for discovery and exploration in advanced technical courseware which focus on problem solving. These have no right answer. The solution is a set of pros and cons and a recommended answer.

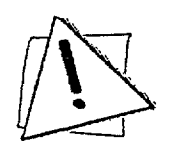

## **Caution**

Short, descriptive paragraphs meant to warn of potential pitfalls or areas where students could experience problems back on the job.

#### **Icon Quick Reference...(continued)**

#### **Exercises**

Exercises are problem-solving learning processes in which students are given a set of criteria that they use to develop a working solution.

There are two types of exercises: online and paper-based. The following two items show the icons that would accompany each.

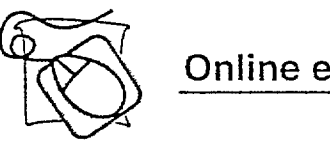

**Online exercise**

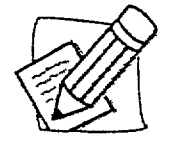

#### Paper-based exercise

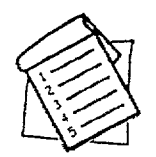

## **Procedure**

Generic step-by-step instructions that explain how to perform a task. These are always presented in a table format.

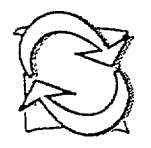

## **Review questions**

A set of questions that reinforce key concepts and are used to transition from one lesson or module to another.

#### **Icon Quick Reference...(continued)**

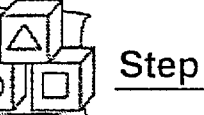

# Step by step

Step-by-step instructions with detailed information that explains how to perform a task. These are always presented in table format.

 $\overline{a}$ 

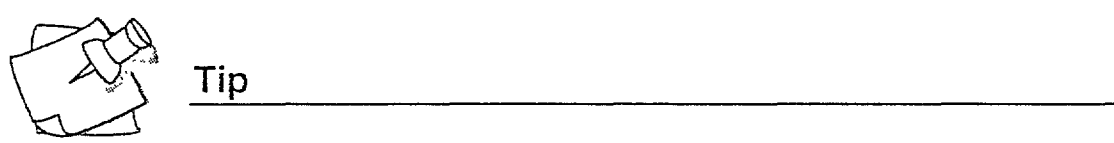

r

 $\bar{1}$ 

 $\overline{\Gamma}$ 

 $\Gamma$ 

 $\mathbb{R}^2$ 

r

 $\overline{1}$ 

 $\left\{ \right.$ 

 $\overline{I}$ 

 $\sqrt{ }$ 

 $\overline{I}$ 

 $\mathbf{I}$ 

 $\overline{1}$ 

 $\mathbf{I}$ 

Additional guidance, or a hint, about a topic or task.

 $\mathcal{L}$ .

Ť

 $\overline{1}$ 

 $\frac{1}{2}$ 

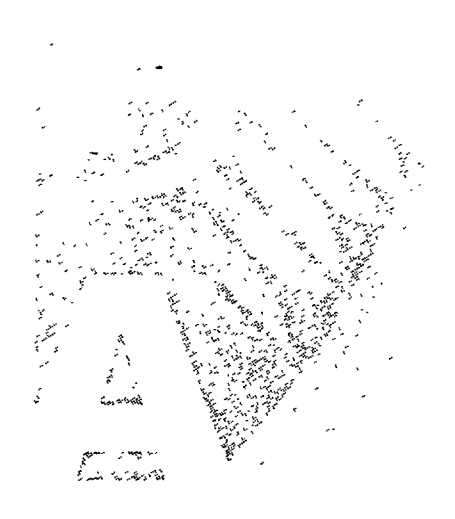

# **Getting Started With Lotus Notes**

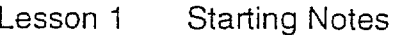

 $\Gamma$ 

 $\overline{1}$ 

 $\bar{V}$ 

 $\Gamma$ <sup>-</sup>

 $\overline{1}$ 

 $\left\{ \right.$ 

 $\mathbf{I}$ 

 $\mathbf{i}$ 

 $\bar{1}$ 

 $\Gamma$ 

Ť

 $\overline{1}$ 

 $\overline{1}$ 

 $\mathcal{L}^{\frac{1}{2}}$ 

 $\mathfrak{f}^*$ 

 $\mathbf{I}$ 

 $\overline{1}$ 

 $\mathcal{V}$ 

- Navigating with Notes Lesson 2
- Lesson 3 Finding Information in Notes Help

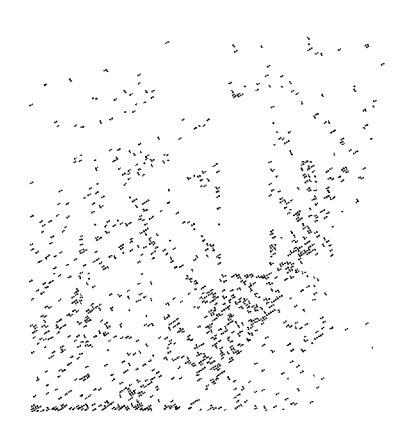

# **Starting Notes**

With Notes, everything you need is available in one place. You can compose messages, schedule events, and browse the Web with one set of tools. You always know where you have been and can quickly find your way back.

## **Objectives**

After completing this lesson, you will be able to:

- **E** Start Notes.
- Receive and send a mail message.
- **E** Check your calendar.
- **a** Get to the Web.
- Receive up-to-date news.
- Run the Notes Guided Tour.

# **Beginning Notes**

With Notes, you have one integrated environment to:

- Send and receive e-mail.
- **Example 3** Schedule appointments.
- Browse the Web.
- **Find any type of information.**

## **The Notes icon and your password**

To launch Notes, choose the application from the Start menu, or double-click the Notes icon on your desktop.

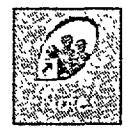

The user name and the password that you will use in class are:

When entering a password. you will not see the characters you type. Instead, all you see are Xs.

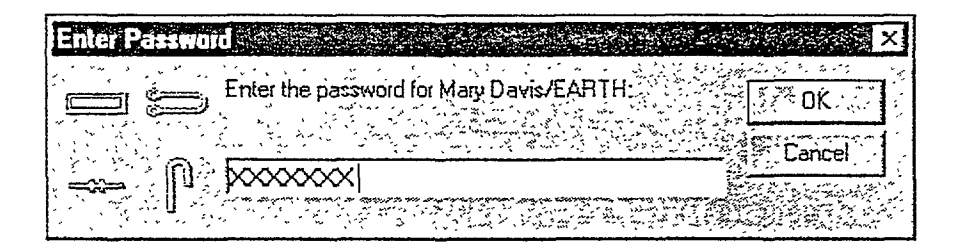

 $\mathbf{f}$ 

 $\mathbb{F}^*$ 

È

 $\sqrt{ }$ 

 $\mathbf{I}$ 

 $\mathbf{I}$ 

 $\mathbf{r}$ 

 $\Gamma$ 

 $\overline{\phantom{a}}$ 

ł

 $\ddot{\phantom{0}}$ 

," I ,

 $\mathbf{I}^{\mathbf{r}}$ 

#### Lesson 1 **1** Starting Notes

#### **Beginning Notes... (continued)**

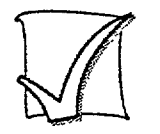

# **Start Notes**

Follow these steps to start Notes.

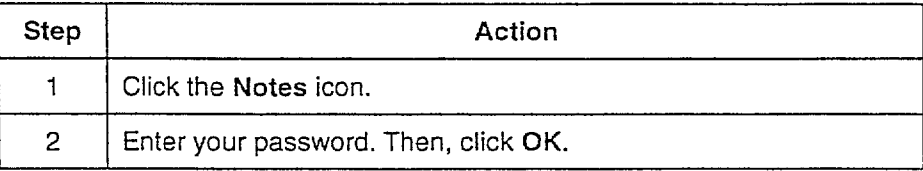

ä,

### **Instant access with the Welcome page**

The Welcome page provides instant access to your mail, calendar, guided tours, and the Search function. You can customize the page to stay up-to-date on important information.

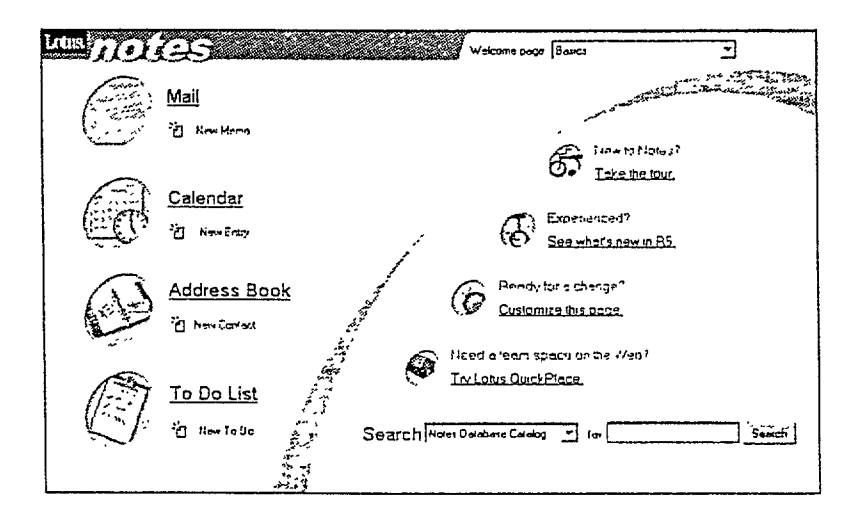

# **Receiving and Sending E-mail**

The first stop for communicating with the rest of the world is your mail. From the Welcome page, you can go directly to your Inbox or create a mail message.

### You've got mail!

تعا

Click the Mail icon to go to your mail. Your mail is displayed in a twopane format.

- The View pane on the right displays your incoming messages. Each line represents one message.
- The Navigator pane on the left contains tools for organizing your  $\blacksquare$ mail.

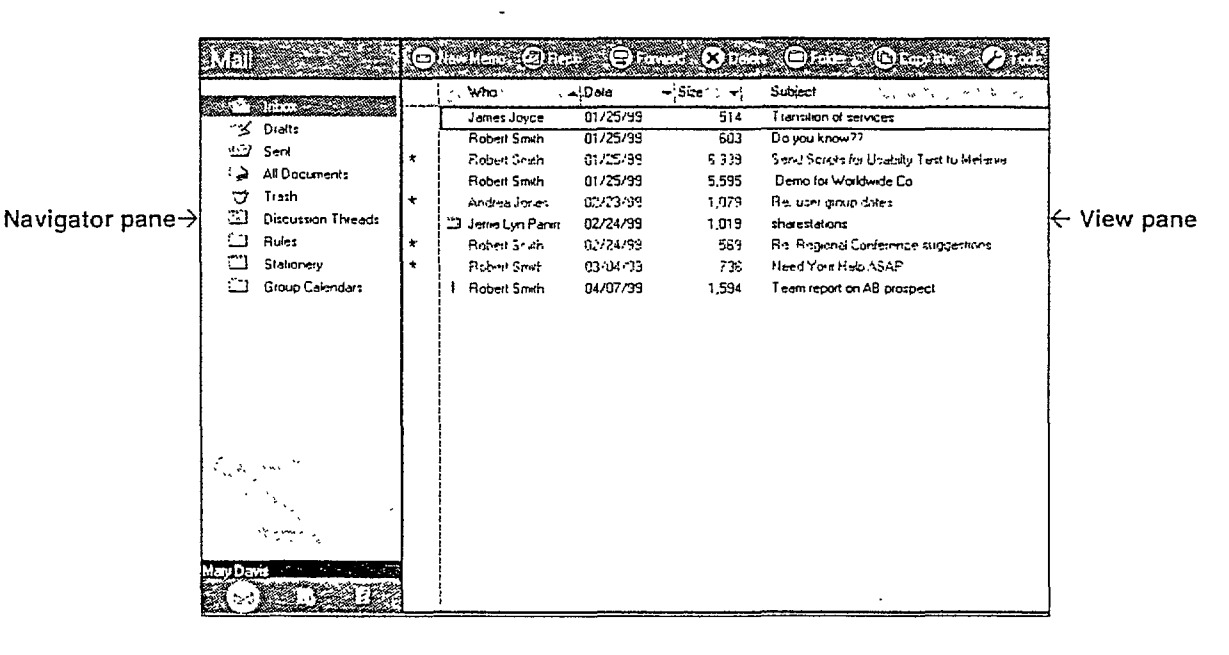

Double-click a message to open it.

After you have read a message, you can reply to it. Click the Reply button at the top of the open message. Select Reply from the dropdown list.

#### Lesson 1  $\blacksquare$  Starting Notes

#### **Receiving and Sending** E-mail... (continued)

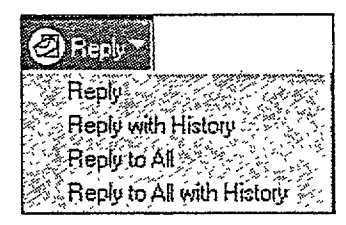

Notes opens a new message. In the mail header, the name of the sender is automatically entered as the recipient and the original subject title (preceded by Re:) is already entered as the subject of the reply message. Enter your response and click the Send button at the top of the message.

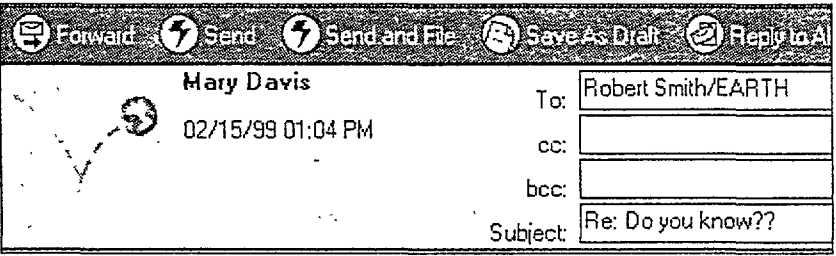

Note: The Notes message header is non-scrolling. Even when a long message must be scrolled to view or edit, the header remains on the screen.

### **Receiving and Sending** *E-mail...(continued)*

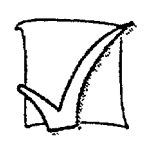

r I

 $\overline{f}$ 

Ŧ

 $\frac{1}{2}$ 

 $\overline{\phantom{a}}$ 

# **Send a reply**

Follow these steps to open and reply to a mail message.

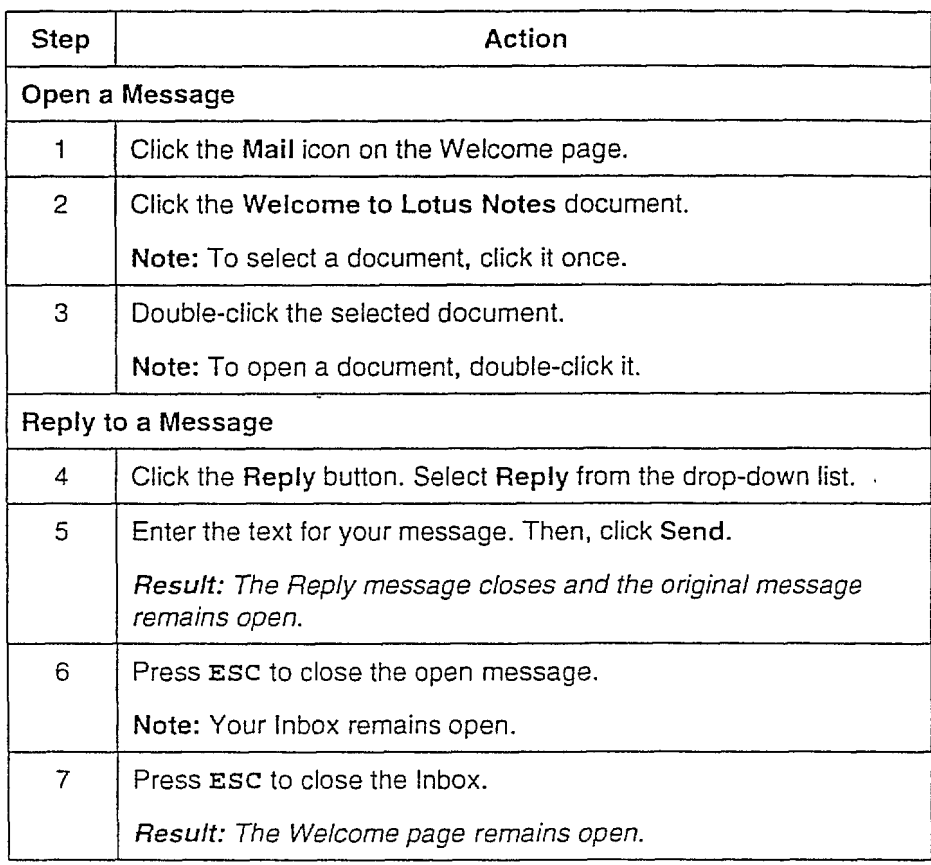

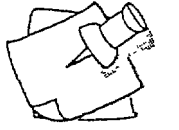

#### Tip

You can see which messages are open by looking at the top of the Notes screen. There are corresponding window tabs for your Inbox and each open message.

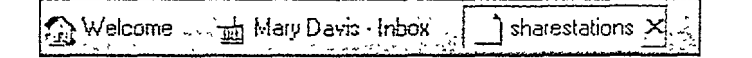

#### Lesson 1  $\blacksquare$  Starting Notes

#### **Receiving and Sending E-mail... (continued)**

When creating a new memo, enter the e-mail address of the recipient and the SUbject title.

r I

> [- I !

> > $\begin{bmatrix} \phantom{-} \ \phantom{-} \ \phantom{-} \ \end{bmatrix}$

 $\int_0^1$ 

 $\begin{bmatrix} \phantom{-} \end{bmatrix}$ 

 $\sqrt{2}$ 

 $\overline{\phantom{a}}$ 

 $\overline{\phantom{a}}$ 

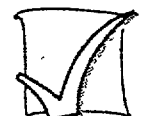

# Write mail

Follow these steps to create and send a new mail message.

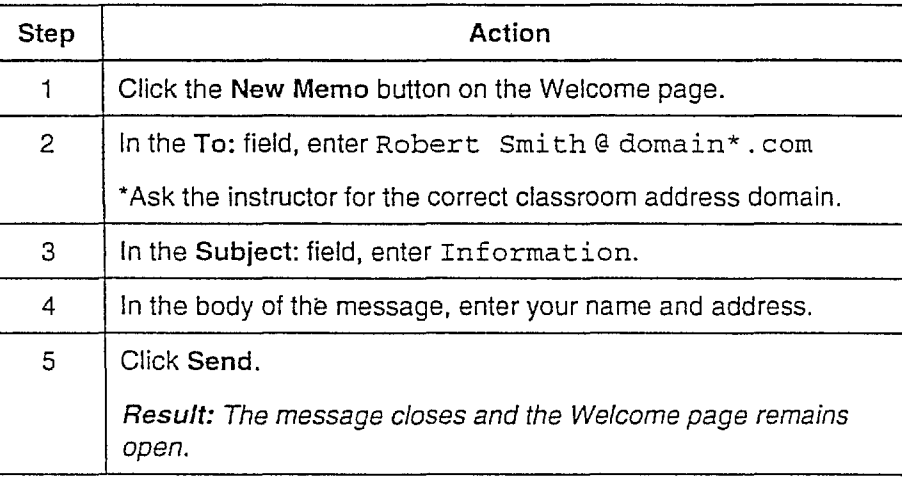

 $\bigoplus_{i=1}^n$ 

Tip

You can also create a new mail memo by clicking the New Memo button on your mail window. After the message is sent, the mail window remains open.

# **Checking Your Calendar**

Stay organized with your Notes calendar. Keep track of your time, tasks, and appointments; manage meetings; and even check the availability of other Notes users.

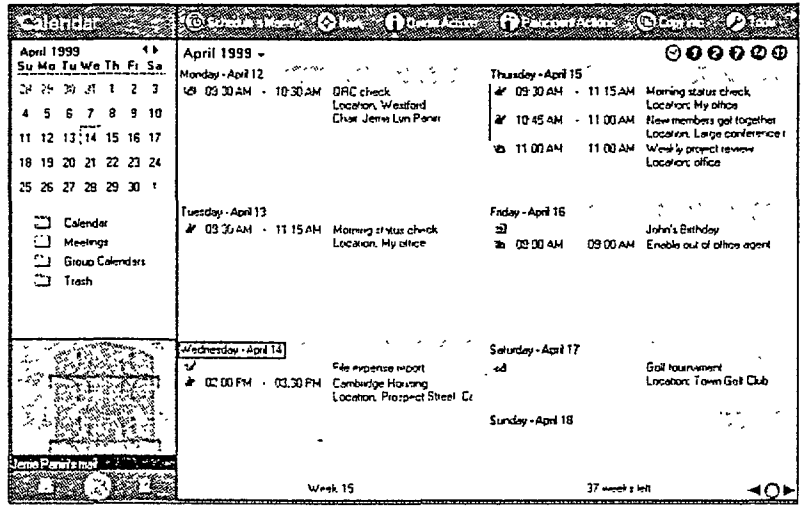

## First look at the Notes Calendar

Click the Calendar icon on the Welcome page to go to your calendar.

The current month's calendar is shown in the left column with the current day highlighted. The right side of the screen shows the calendar in more detail.

Use the buttons in the upper right corner of the screen to switch the displayed number of days.

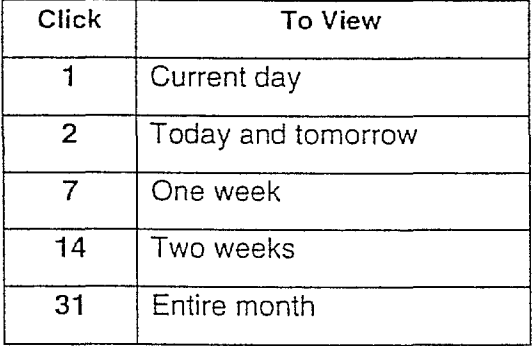

 $\frac{d}{dt}$  $\overline{\phantom{a}}$ 

 $\mathbf{I}$ 

 $\Gamma$ 

 $\Gamma$ .

 $\sqrt{ }$ 

F

#### Lesson 1  $\blacksquare$  Starting Notes

#### **Checking Your Calendar... (continued)**

Along the bottom of the screen is information about the current year.

For example, Notes displays that it is Week 40 and there are 13 weeks left in the current year, or that it is Day 288 and there are 76 days left.

In the bottom right corner, use the back and forward arrows to page through your calendar.

## **Quicker access to your mail and calendar**

On the left side of your Notes screen is a bar containing several icons. The first two are direct links to your mail and calendar.

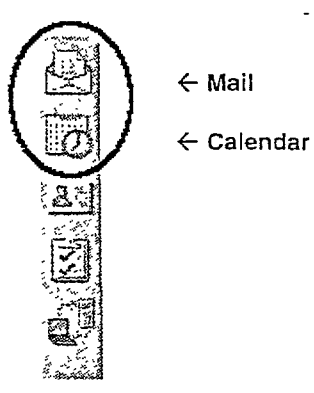

When you are using either Mail or Calendar, the toolbar in the bottom left corner contains icons that switch from one to the other.

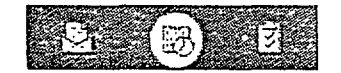

# **Getting to the Web**

Notes has many options for getting information from the Web. There is no need to launch a separate Web browser. You can open your favorite Web search site, start a Web search, or go directly to the address of a particular Web page.

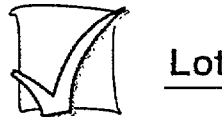

٣

 $\mathcal{F}^-$ 

 $\sqrt{ }$ 

 $\mathbb{E}$ 

f

#### Lotus.com

Click the Notes label on the right side of the task bar to go to the Lotus Home page on the Web.

notes

## **Browsing the Web**

The following are examples of different ways to start a Web search.

#### Opening a predefined Web site

Click the drop-down list next to the Search icon in the navigation bar located in the top right corner of the screen. From the list, select a predefined Web site.

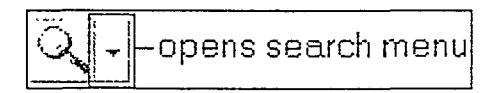

#### Starting a Web search

On the Welcome page, click the drop-down arrow next to the Search box located on the bottom of the screen. Choose a Web search engine. In the for box, enter a word or phrase. Click Search.

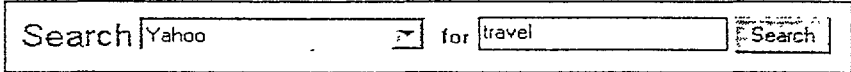

#### Opening a URL

Click the Open URL icon in the navigation bar (top right corner). Enter the URL for a Web page in the Address box. Press ENTER.

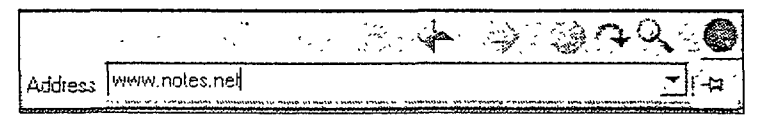

# **Receiving Up-to-Date News**

The Welcome page is a place for you to receive information important to you. Use the Welcome page to display your mail Inbox, daily calendar, and public information from the Internet, such as stock quotes or local weather.

ŗ

 $\mathfrak{f}$ 

 $\mathbf{f}$ 

# Changing the Welcome page style

In the beginning, you should use the Basics page style on the Welcome page to accomplish basic tasks. As your Home page, you want the Welcome page to contain links to all of your important information.

You can select from different Welcome page styles. For example, the Headlines with AOL My News page style includes the personalized My News service from America Online (http://www.aol.com). This page is tailored to also display your Inbox and Calendar, as shown here.

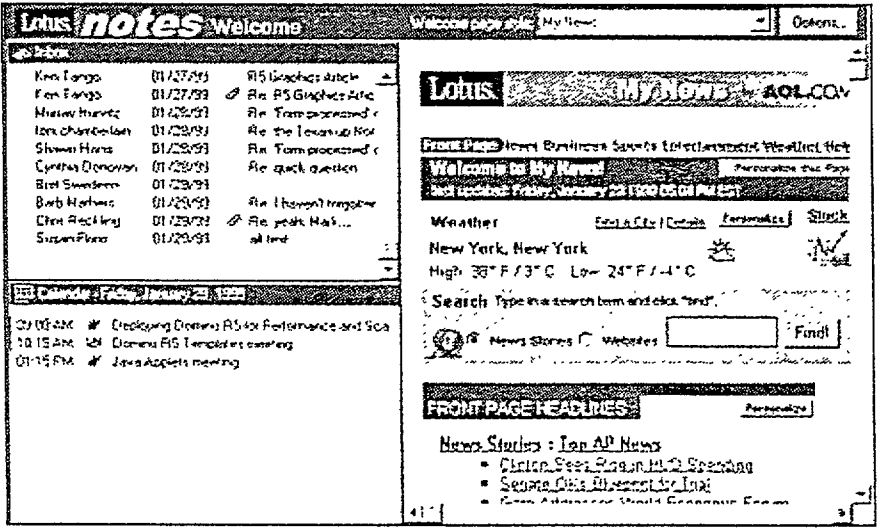

The Lotus Notes and Domino News page style displays your Inbox, Calendar, and includes a link to the Lotus Web site.

The Basics Plus page style displays your Inbox, Calendar, Search tools, and the Basics links to Mail, Calendar, Address Book, and To Do list.

#### **Receiving Up-ta-Date** News...(continued)

## **Choosing a Welcome page style**

In the **Welcome** page: box at the top of the Welcome page screen, click the drop-down arrow arid select a page style.

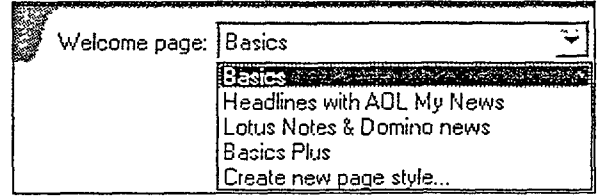

**Note:** Welcome pages can be customized to set the number of frames that appear on the page, as well as what type of information appears in those frames.

In a corporate environment, an administrator may determine the style and content for the Welcome page for all users in the organization.

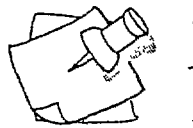

r--' J

 $\frac{1}{2}$ 

 $\overline{\Gamma_1}$ 

 $\mathbf{r}$ 

r-I

 $\sqrt{ }$ 

ľ

 $\bar{U}_\perp$ 

í.

F

 $\mathbf{I}$ 

 $\int$ 

 $\int_0^1$ 

Ţ

 $\Gamma$ 

 $\mathfrak{f}$ 

 $\overline{1}$ 

f

f

#### **Tip**

Everything on the Welcome page is a live link, including the title bars of each frame. For example, click the title frame above Calendar to go directly to a full display of your calendar.

# **The Highlights of Notes 1:{5**

This classroom introduction to Notes only begins to demonstrate the rich and dynamic tools available in Notes RS. Already you have used Notes Mail, viewed the calendar, and opened a Web site, all within one integrated environment.

r

 $\mathbf{I}$ 

f

Notes RS comes with a multimedia tour. This tour addresses some broader Notes concepts and shows how to accomplish different tasks. In the tour are Show Me buttons that start short demonstrations.

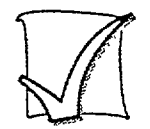

# **Run the Notes Guided Tour**

Follow these steps to watch a complete overview of Notes RS features.

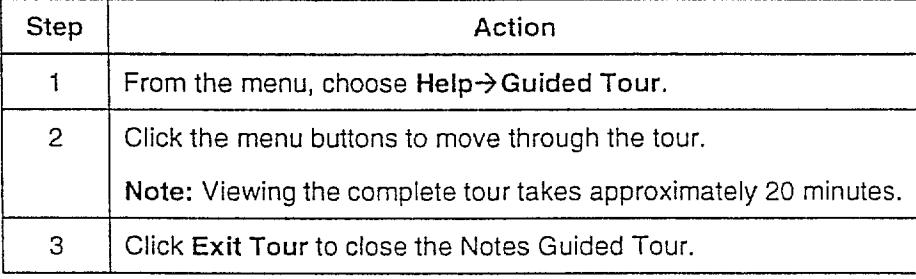

# **Navigating with Notes**

Notes RS provides a seamless way to access information from Notes, the Web, Internet newsgroups, and corporate intranets. You no longer need to manage multiple open applications or think about complex settings; Notes does it for you and more.

# **Objectives**

 $\Gamma$ 

تعيا

Ţ

.<br>.<br>أ

 $\sqrt{2}$ 

 $\mathcal{F}$ 

 $\mathbf{I}$ 

 $\mathfrak{f}^+$ 

ŕ

r-J |<br>| After completing this lesson, you will be able to:

- Open a Notes bookmark.
- **E** Use the Bookmark bar.
- **Open and close window tabs.**
- Use the universal navigation tools (such as Back and Forward) in the navigation bar.
- Find the window history list.

# **Introducing Bookmarks**

When you use a Web browser, you can mark pages that you visit frequently or that contain key information. In the same way, Notes bookmarks are links to information or places that are important to you. A Notes bookmark can link to both Notes and Internet elements.

t  $f^{-1}$ 

 $\mathbf{I}_{\mathbf{u}}$ 

ᆌ

 $\Gamma$ 

 $\mathfrak{f}^{\mathfrak{t}}$ 

 $\mathbf{f}$ 

 $\ddagger$ 

 $\overline{\Box}$ 

Bookmarks make it easier to return to information and to share that  $\overline{a}$ information with others.

# **The Bookmark bar**

The Bookmark bar runs down the left side of the Notes window. Move the cursor over a Bookmark button to display the name of the  $\Gamma$ bookmark.

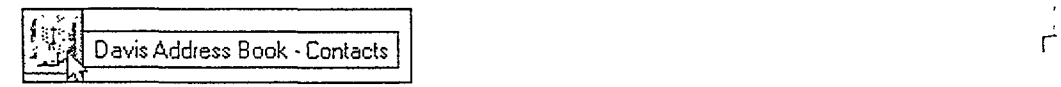

The top set of bookmarks link to Mail, Calendar, Address Book, To Do list, and the Replicator page.

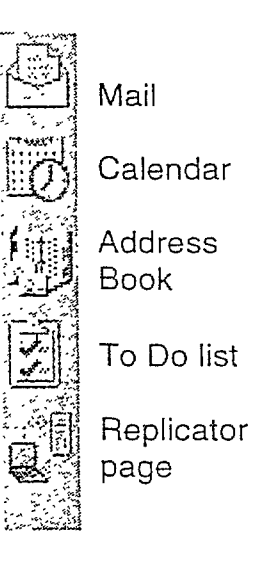

Introducing the Notes Client

# **Bookmark folders**

r I~

 $\mathfrak{f}$ 

 $\mathbf{f}$ 

 $\overline{\mathcal{L}}$ 

 $\int$ I

r  $\overline{\mathcal{E}}$ 

> r-I

 $\overline{\phantom{a}}$ 

,.  $\vert$ 

**Bookmark folders** can contain links to databases, specific database views, individual documents, Web pages, Search results, and more. Notes RS starts you with several Bookmark folders, including a separate folder that tracks your Microsoft Internet Explorer™ and Netscape Navigator™ bookmarks.

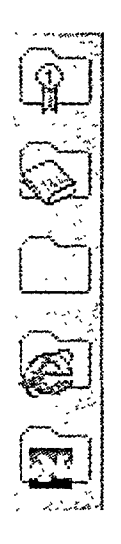

When you click a Bookmark folder, a window pane opens, pushing the open view to the right.

r

Ī

r

r

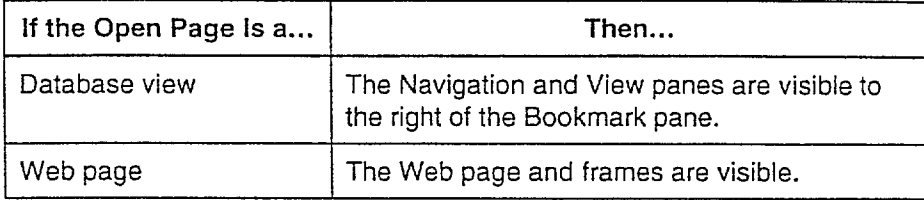

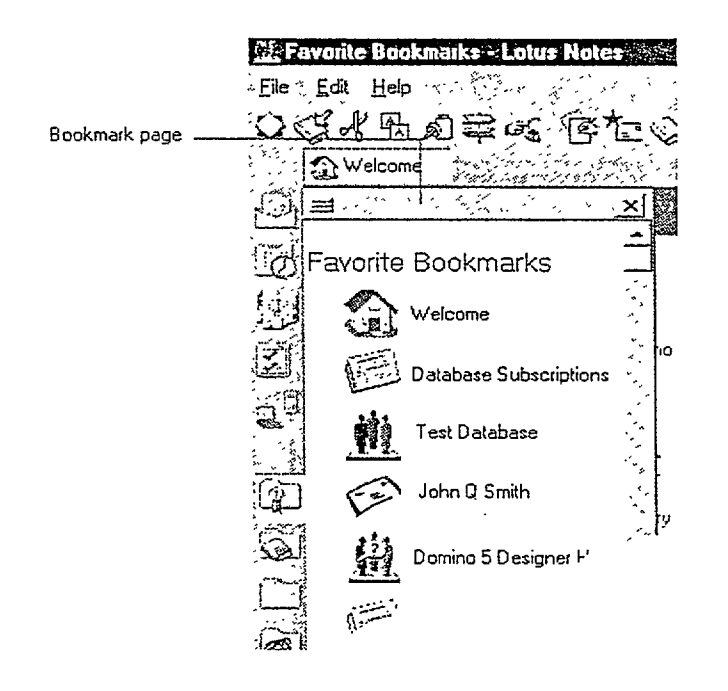

As soon as you focus on the information in the open view, the Bookmarks pane closes. You can keep the Bookmark pane open and resize it as you work.

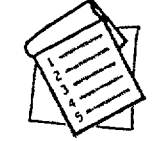

r

 $\overline{\phantom{a}}$ 

π

 $\mathbf{f}$ 

 $\Gamma$ 

 $\Box$ 

 $\Gamma$ 

r-~

٣

# Working with an open Bookmarks pane

Follow these steps to work with an open Bookmark pane.

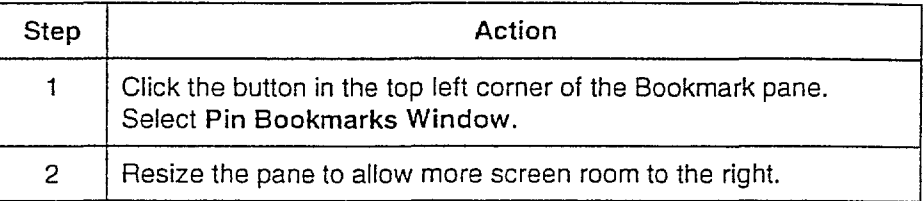

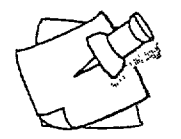

## Tip

From the Notes menu bar, choose View > Show > Horizontal Scroll Bar to open a horizontal scroll bar at the bottom of the screen. Use the scroll bar to see information that is not dynamically sized to fit within the Notes view area.

# What is in the Notes Bookmark folders?

#### The Favorite Bookmarks folder

The first bookmark folder is called Favorite Bookmarks. This folder includes bookmarks to core applications and can be used to keep bookmarks to other databases and Web sites that you visit frequently.

#### The Databases folder

The second Bookmark folder is called Databases. This folder contains a Find a Database search tool for finding information within your Notes domain.

The Workspace icon displays a view of database pages and tiles as they appeared in Notes R4.

#### The More Bookmarks folder

The More Bookmarks folder contains bookmarks to commonly used Web search engines. This is also a place to keep bookmarks to views obtained via a Notes database search.

r

r

,-

 $\Gamma$ 

 $\sqrt{2}$ 

 $\Gamma$ 

٣

 $\left($ 

 $\mathbf{f}$ 

 $\left\langle \right\rangle$ 

 $\mathbf{r}$ 

Within this folder is the Create folder. This folder contains options for creating new mail memos, calendar entries, contact information, and To Do tasks. This folder might include bookmarks for all the standard forms you use (such as order forms, invoices, tracking, or expense forms).

### What will bookmarks do for you?

Using bookmarks allows you to group together related information in a single folder. For instance, if you are developing a presentation on a certain product, your research folder might contain links to:

- Databases related to that product (for example, reference libraries, TeamRoom, or sales discussions)
- Web sites and articles relevant to the subject
- Specific documents or presentations
- E-mails you have received or sent related to the project

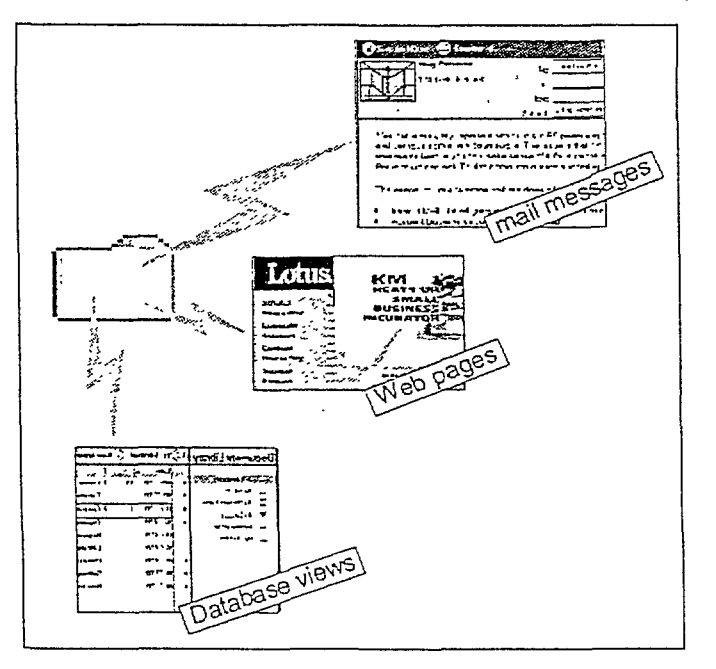

20 Introducing the Notes Client

# **Navigating with Tabs and Toolbars**

Notes tracks your path as you move from one place to another from Mail back to the Welcome page, from a document library to a Web page. At any time you can view the history of your Notes session and return to a previously opened item.

# **Open windows**

In Notes R5, the window tabs help you to easily navigate among your open pages - whether those pages are mail messages, database views, documents, Web pages, or newsgroup articles.

Whenever you open a page, a new tab appears at the top *ot* the Notes window. Switch between open pages by clicking the tabs. Close the pages by clicking the X in the upper right corner of the tab.

**∴** Welcome Judy Jones - Inbox I New Memo X

With window tabs, you can:

- Have your calendar and your mail open at the same time.
- Have up to 20 tabs open at the same time.
- Always see exactly what is open.

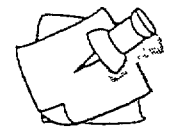

*r*

Ŧ.

 $\mathsf{f}$ 

 $\sqrt{ }$ 

 $\mathcal{L}$ 

 $\frac{1}{2}$ 

 $\mathbf{I}$ 

 $\overline{1}$ 

 $\int_0^1$ 

 $\mathbf{I}$ 

 $\mathbf{r}$ 

 $\overline{\mathfrak{e}_{\varphi}}$ 

 $\Gamma$ 

 $r-$ 

 $\mathbf{r}$ 

 $\overline{\Gamma}$ 

 $\mathfrak{g}$ 

 $\int$ 

#### Tip

If the full name is not displayed on the window tab, move the cursor over the tab to see the complete label.

### **Navigating with Tabs and** Toolbars... (continued)

r

r

r'"

, j

r I

> l ( I

> > $\mathcal{L}$ ) I

 $\mathbf{f}$ 

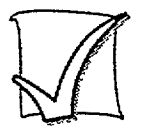

# **Open and close windows**

Follow these steps to open and close multiple pages.

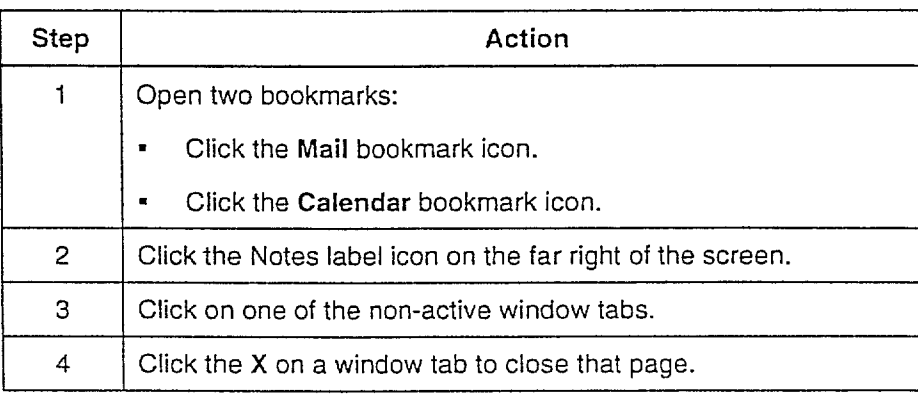

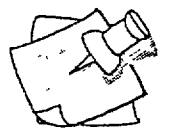

# $T_{\rm T}$   $\sim$   $T_{\rm T}$   $\sim$   $T_{\rm T}$   $\$

Another way to close an open page is to press ESC.

Press  $ALT+W$  to display a number for each open page, then press the number key corresponding to the page to open it.

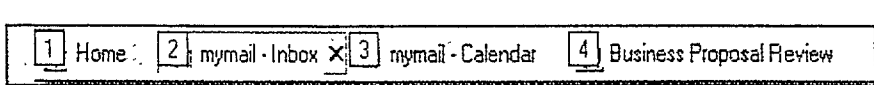

#### **Navigating with Tabs and** Toolbars...*Icontinued)*

## **Navigating with browser-like buttons**

Navigate among open pages using the universal navigation buttons located in the upper right corner of the Notes window. These work the same way as navigation buttons in a typical Web browser.

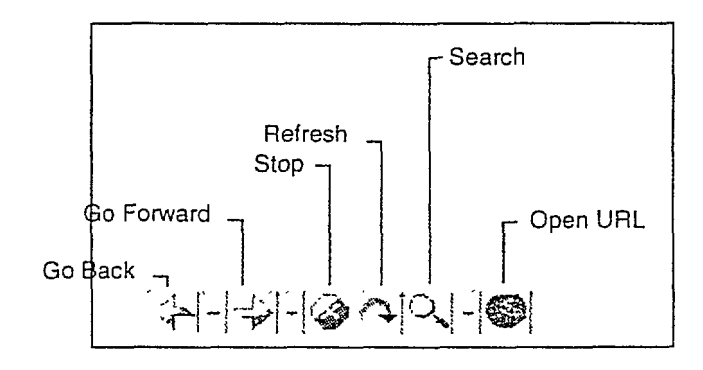

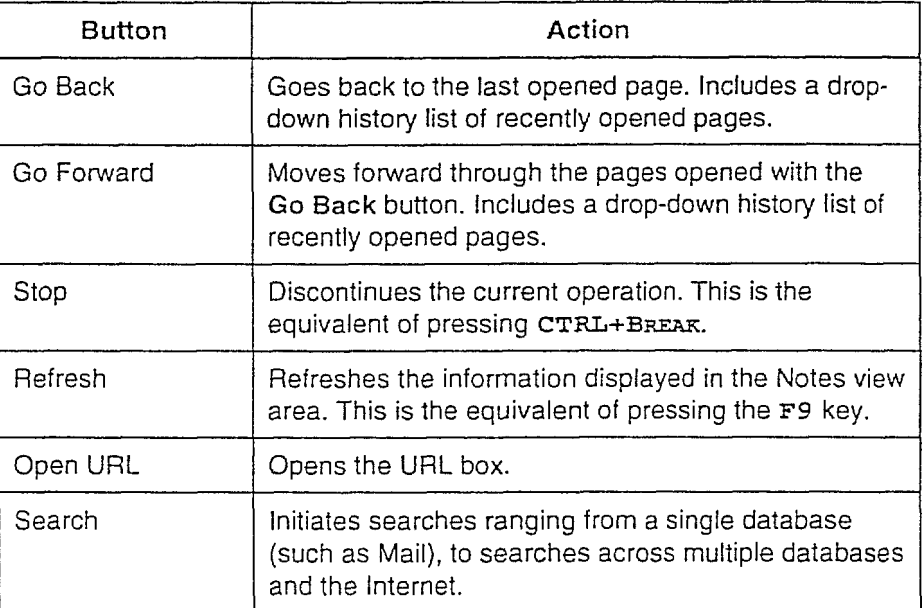

r-I

 $\mathbf{I}$ 

 $\overline{\Box}$ 

 $\ddot{\Gamma}$ .

 $\sqrt{ }$ 

I ,<br>!

#### **Navigating with Tabs and** Toolbars... (continued)

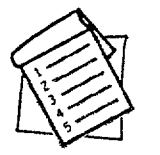

## **History of opened pages**

You can return to previously opened pages without having to reselect the bookmark or cycle back and forth.

In the universal navigation bar, click the drop-down arrow to the right of the Go Back or Go Forward buttons. This displays a history list of the most recently opened pages. Select one to open it.

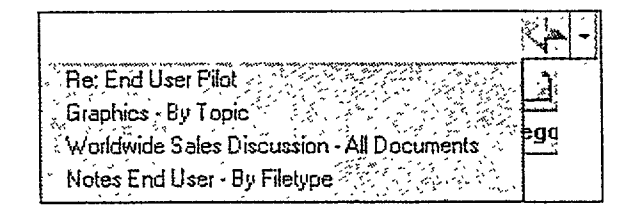

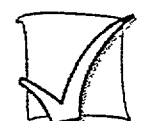

# Return to a page in the history list

Follow these steps to open pages from the history list.

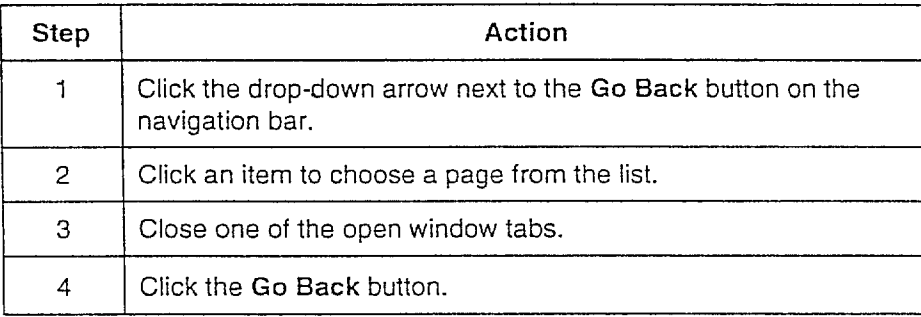

r-

 $\subset$ 

 $\mathfrak{r}^-$ 

 $\mathfrak{c}^{\mathfrak{a}}$ 

 $\frac{4}{3}$  $f^+$ 

 $\mathbf{r}^{\mathbf{!}}$ 

r I

 $\mathsf{I}$
#### **Navigating with Tabs and** Toolbars... (continued)

#### **Summary**

i

 $\overline{\Gamma}$ 

 $\overline{p}$ .

 $\overline{r}$ 

 $\mathfrak{f}^{\mathfrak{s}}$ 

 $\overline{I}$ 

 $\mathfrak{f}^{\pm}$ 

r

 $\Gamma$ 

 $\overline{1}$ 

 $\overline{1}$ 

 $\overline{1}$ 

 $\mathbf{I}$ 

ŗ÷

Ţ

 $\mathbf{r}$ 

÷,

 $\overline{1}$ 

Having quick links and being able to get back to your sources of information are key to working effectively.

With Notes, you have:

- Direct links to your mail and calendar
- **E** Access to a variety of Web sites and tools
- A Home (Welcome) page that includes your personal links
- Navigation tools for immediate return to previously used information
- Bookmark links to any type of information
- **n** One complete working environment

## **Finding Information in Notes Help**

Notes has a comprehensive online Help system that includes contextsensitive information, an independent structured window, unique navigation tools, and a detailed index and search function.

#### **Objectives**

r

 $\bar{f}$ 

 $\overline{\phantom{a}}$ 

 $\mathbf{i}$ 

Ĩ

 $\mathfrak{t}^-$ 

 $\mathfrak{f}^{\perp}$ 

 $\mathbf{I}$ 

 $\frac{1}{\Gamma}$ 

After completing this lesson, you will be able to:

- **Open the Help window.**
- $\blacksquare$  Use Help tools to find information.

#### **PREVIOUS PAGE BLANK**

## **Using Notes Help**

When you choose Help $\rightarrow$ Help Topics from the menu, a separate Notes window opens. This Help window has its own framesets and navigation controls. Selecting any topic in the left frame displays it in  $\tau$ the frame on the right.

r

 $\mathsf{f}^+$ 

 $\mathsf{r}$ 

r

 $\mathbf{f}$ 

 $\mathbf{f}$ 

 $\mathbf f$ 

r

÷

 $\frac{1}{2}$ 

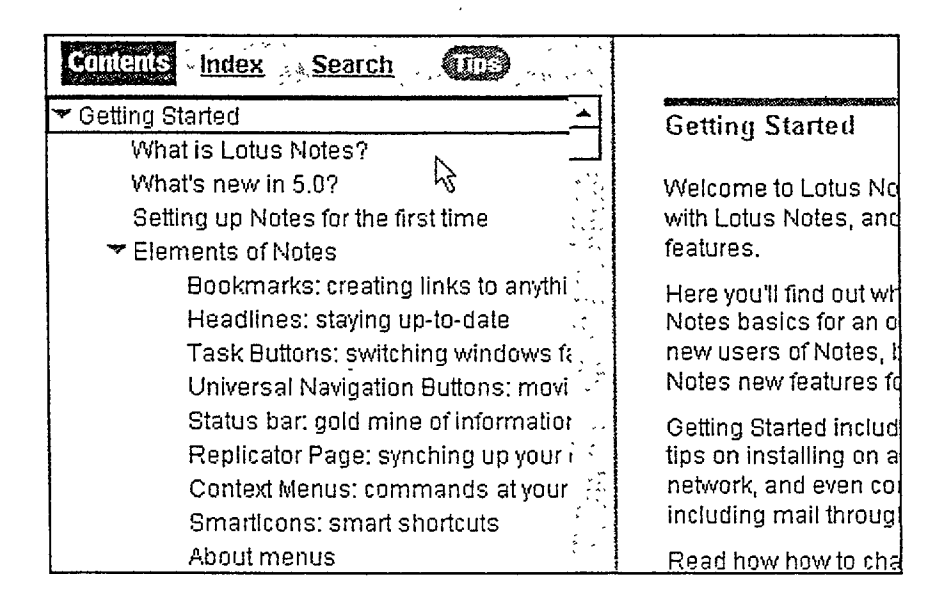

The Help window is minimized on the Windows task bar at the bottom of the screen.

#### BEST AVAILABLE COpy

yng njiring eiging is<br>Alikha adal ballashi

Lesson 3  $\blacksquare$  Finding Information in Notes Help

#### **Using Notes Help... (continued)**

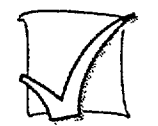

 $\mathfrak{f}_{\mathbb{Z}_2}$ 

 $\Gamma_i$ 

Ē

 $\frac{1}{2}$ 

 $\Gamma^*$ 

r

 $\mathbf{f}$ 

 $\mathcal{L}_{\mathcal{A}}$ 

### Find a topic

Follow these steps to find information about creating mail.

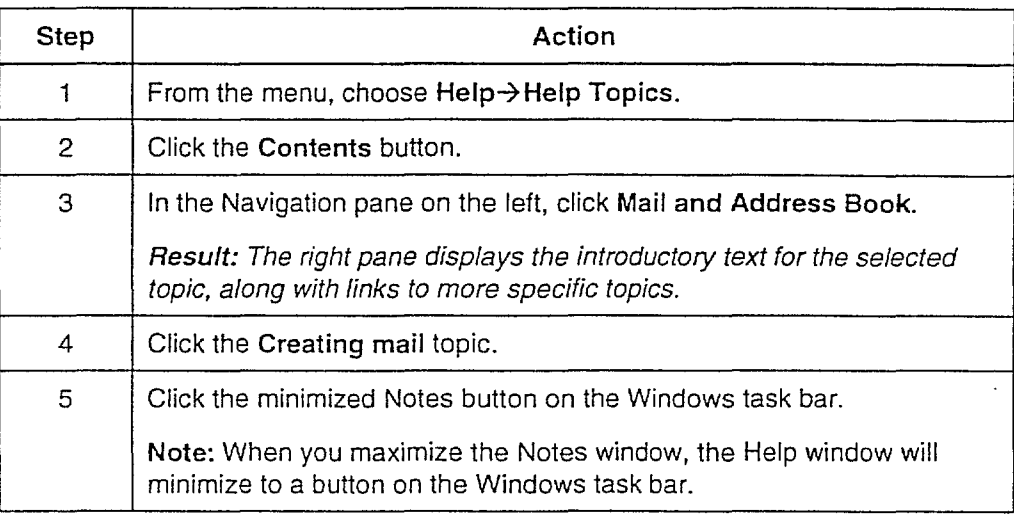

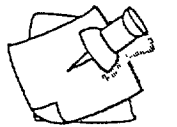

#### **Tip**

., .'

From the Help menu, choose View->Always on Top to keep the Help window open as you work.

Open the Index view and begin typing the keyword(s) for which you want to search. This opens the Starts With...dialog box. Enter the keyword, then click OK. Notes lists all topics containing the keyword.

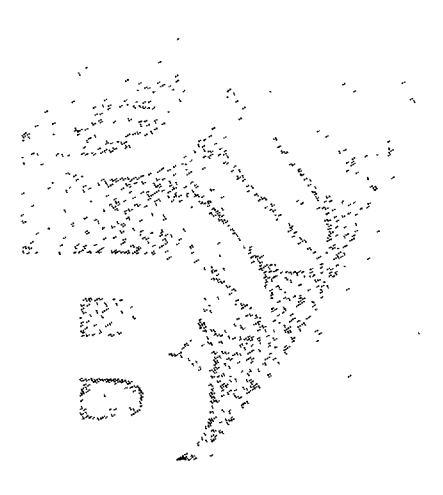

# **Getting More Information with Notes**

Beginning with Databases Lesson 4

 $\overline{\Gamma}$ 

 $\frac{1}{2}$  .

 $\mathcal{E}_\infty$ 

 $\overline{T}^*$ 

 $\Gamma$ 

 $\bar{f}^*$ 

 $\overline{I}$ 

 $\overline{V}_{\rm{in}}$ 

 $\mathbf{I}$ 

 $\mathfrak{f}$ 

- **Working with Documents** Lesson 5
- Adding Document Style Lesson 6
- **Changing Notes Settings** Lesson 7

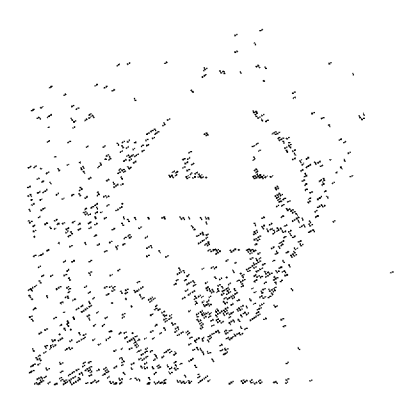

## **Beginning** with **Databases**

Notes stores information in databases. The person who creates the database chooses the categories of information the database will contain. A database contains a collection of documents and is also used to manage related information.

#### **Objectives**

After completing this lesson, you will be able to:

- **E** Describe different types of database applications.
- **Open and close a database.**
- **Expand database categories.**
- Sort a Database view.
- Move documents to folders.

## y y gwer alleger

r

r

 $\Gamma$ 

r

r

r

f

r

r

## **Exploring Other Notes Applications**

With Notes, it is easy to automate business processes, such as distributing information, joining a discussion, assigning tasks, ordering equipment, or approving purchase requisitions. Any kind of business process can be automated using a Notes database.

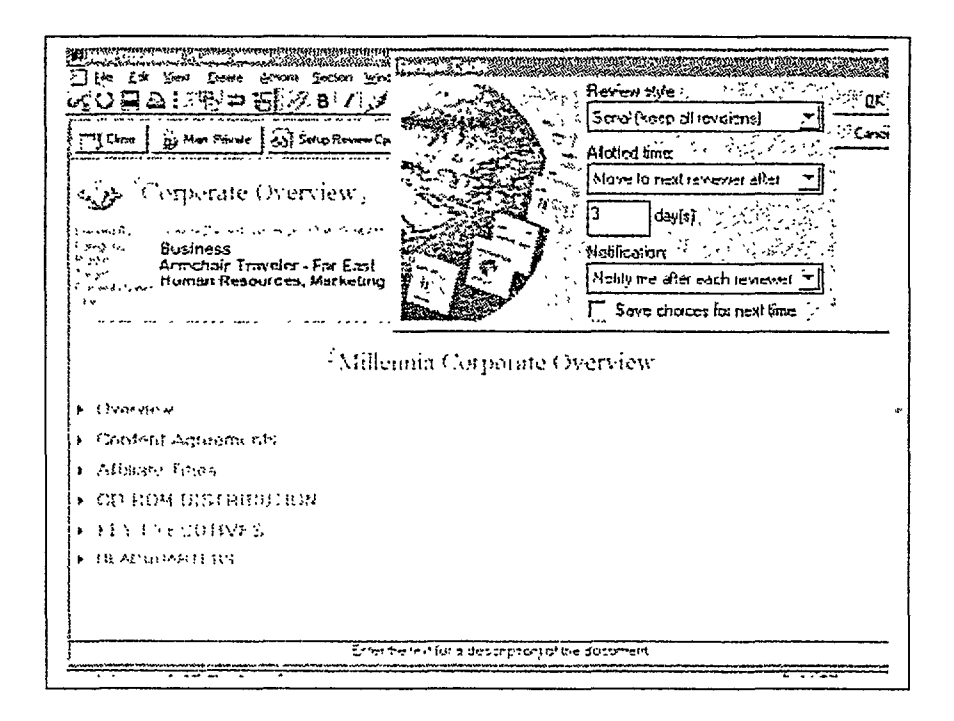

BEST AVAILABLE COPY

Lesson 4  $\blacksquare$  Beginning with Databases

#### **Exploring Other Notes Applications... (continued)**

r

 $\mathbf{I}$ 

 $\mathfrak{f}$ 

 $\mathfrak{f}$ 

 $\mathbf{I}$ 

 $\mathbf{I}$ 

 $\mathfrak{g}$ 

#### **What kinds of databases are there?**

The Mail database is one type of Notes database. Many of the features in your Mail database, such as the layout of the Navigation and View panes, are standard in other types of databases.

Notes databases are used for a broad range of applications. The following table lists different applications for Notes databases.

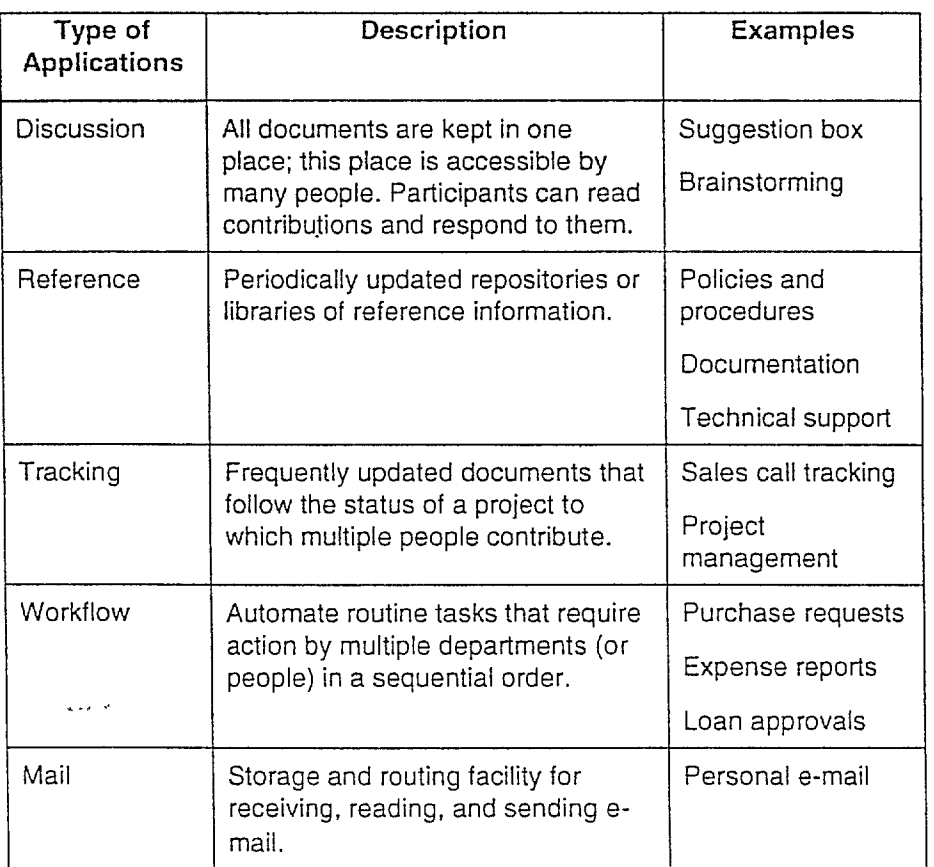

#### **Exploring Other Notes** Applications...(continued)

Many databases are customized to meet specific requirements or handle special tasks. Notes comes with a set of basic database templates for creating new databases.

These templates include:

• Mail

 $\int$ 

 $\Gamma$ 

 $\mathfrak{f}^{\#}$ 

 $\mathbb{R}^+$ 

 $\ddot{i}$ 

- **•** Discussion
- **E** Document Library
- TeamRoom
- **a** Address
- **Personal Journal**

 $\mathbf{v}^{(1)}\mathbf{x}^{(1)}=\frac{1}{\mathbf{v}^{(1)}}\mathbf{v}^{(1)}\mathbf{v}^{(1)}$ 

## **Opening a Database**

The Domino server stores databases so that many clients can access them at the same time. When you click a database bookmark, you are opening a database on the server.

 $\Gamma$ 

 $\Gamma$ 

 $\Gamma$ 

 $\mathbf{r}$ 

 $\mathcal{I}$ 

 $\mathbf{l}$ 

 $\mathbf{I}$ 

 $\mathbf{I}$ 

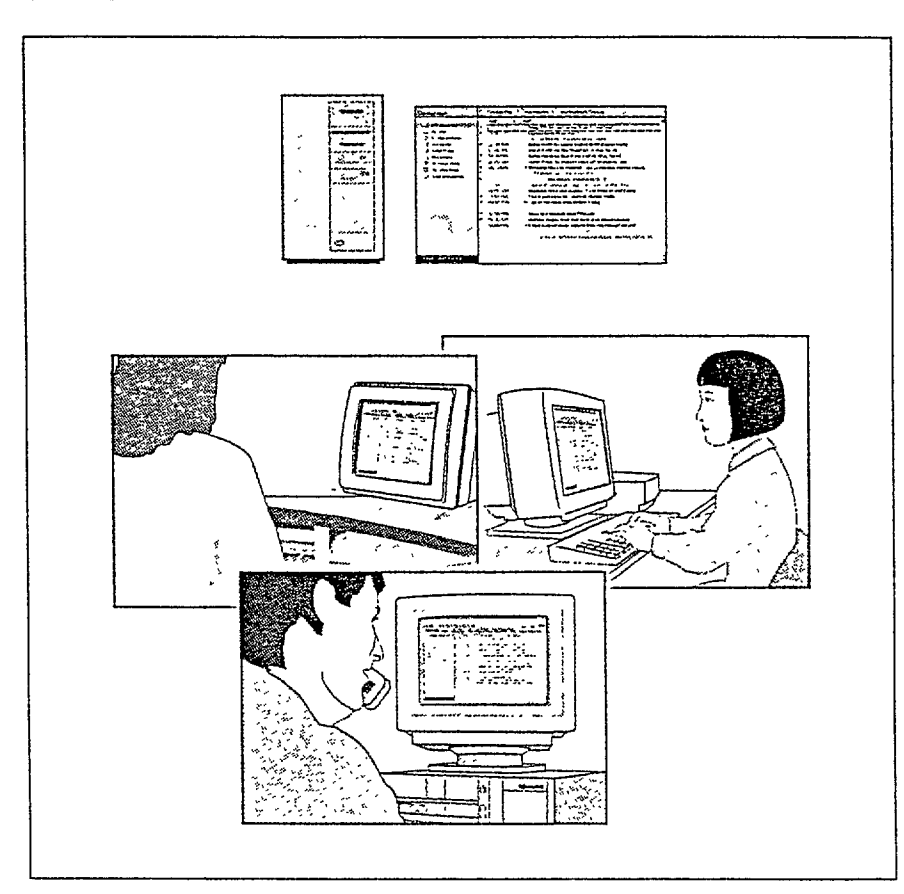

BEST AVAILABLE *COpy*

**Opening a Database...**(continued)

#### Where are databases stored?

Servers and databases have unique names. Databases can be stored in directory folders on servers.

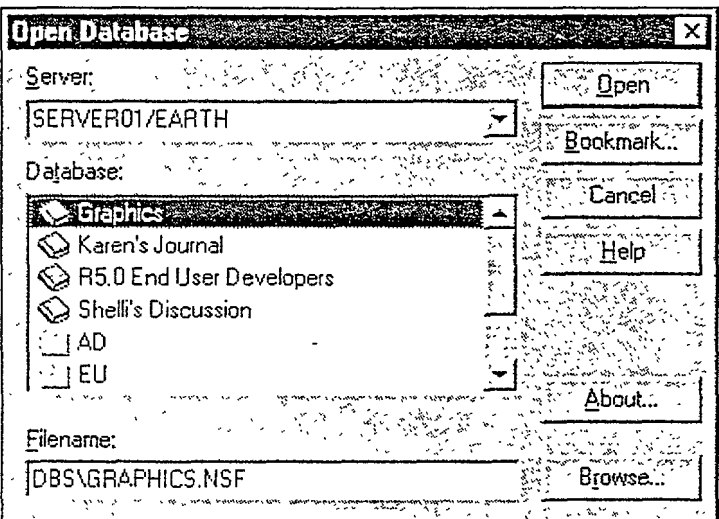

 $\overline{\mathcal{F}}^n$ 

 $\mathbf{I}$ 

 $\Gamma$ 

 $\sqrt{ }$ 

Г

 $\mathfrak{f}$ 

Tip

Databases can be stored locally on your own system. These databases may be working replicas of server databases, or ones created for personal use, such as a Journal database. To open a locally stored database, enter Local in the Server: field.

## BEST AVAILABLE COPY

**Opening a Database...(continued)** 

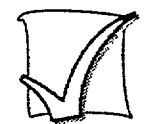

#### Open a database

Bookmarks to databases are stored in Bookmark folders. To open a bookmarked database, click the database bookmark.

 $\mathbf{f}$ 

Follow these steps to open a database that is not bookmarked.

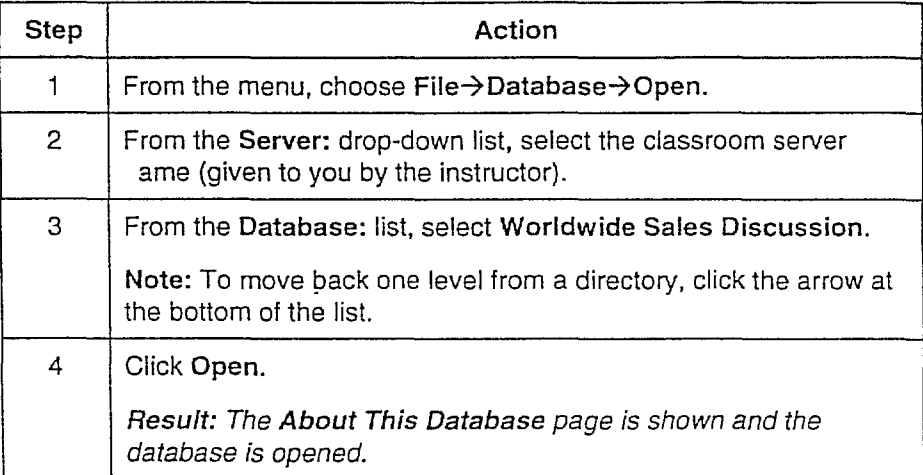

#### **About This Database**

BEST AVAILABLE COPY

The first time a database is opened, the About This Database page is often shown. This page contains information about the database's purpose and a description of its features.

To close this window, press ESC. To reopen the About This Database document, choose Help→About This Database from the menu.

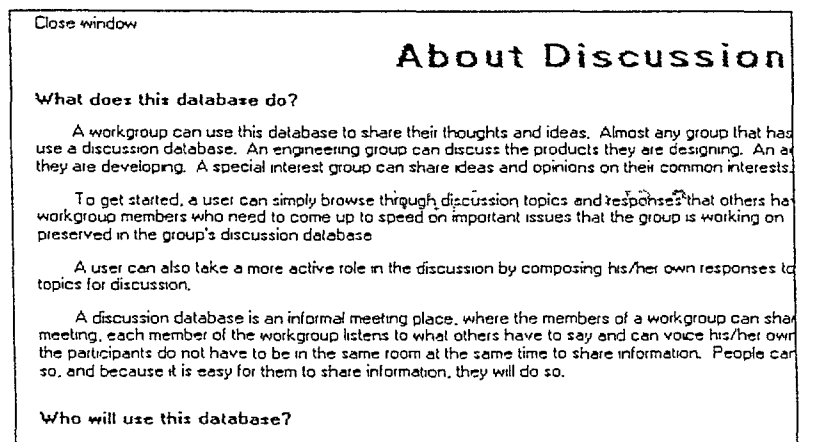

<u>All the members of a work moun should use the moun's discussion database . Some users</u>

## **Navigating a Database**

There are a variety of tools to help you use the information in a database. The documents may be displayed, categorized, and sorted in different views, or even stored in folders. You can create folders to help you organize documents.

#### Displaying the list of documents

Notes displays the contents of the database in a list, called a view.

Each line in the View pane represents a document. Each view changes the order and categories of the display of documents. In the image below, the All Documents view displays a list of every document in the database.

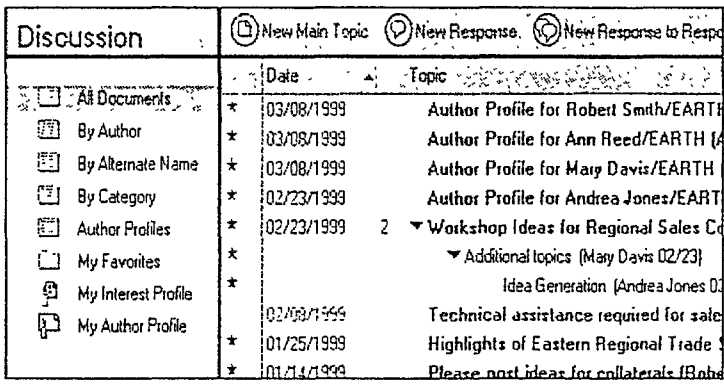

BEST AVAILABLE COPY

### PREVIOUS PAGESBLANK pp. 39-40

#### Lesson 4 **K** Beginning with Databases

#### Navigating a Database... (continued)

 $\frac{1}{\Gamma}$  $F$  $r^{\rm J}$  $\mathfrak{f}$  $\Gamma$ 

 $\Gamma$ 

 $\mathbf{r}$ 

 $\Box$ 

To display a list of documents, for example, organized by Author, click the By Author view in the Navigation pane.

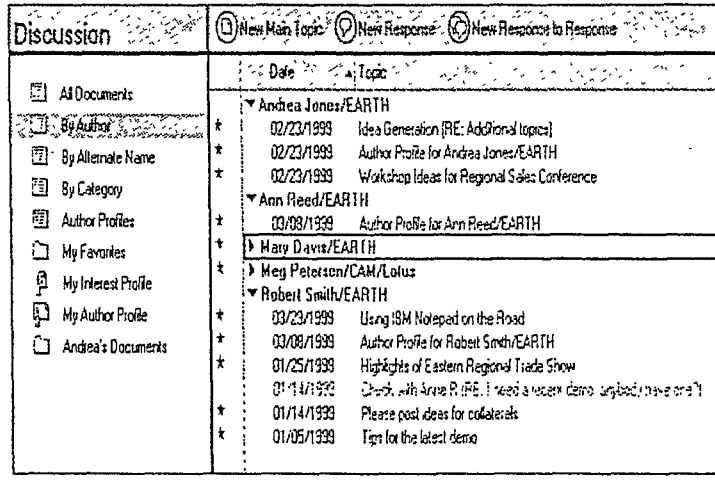

A triangle, also called a twistie, indicates that there are subsets of documents. Click the triangle to expand or collapse the listed information. Triangles may appear in the following places.

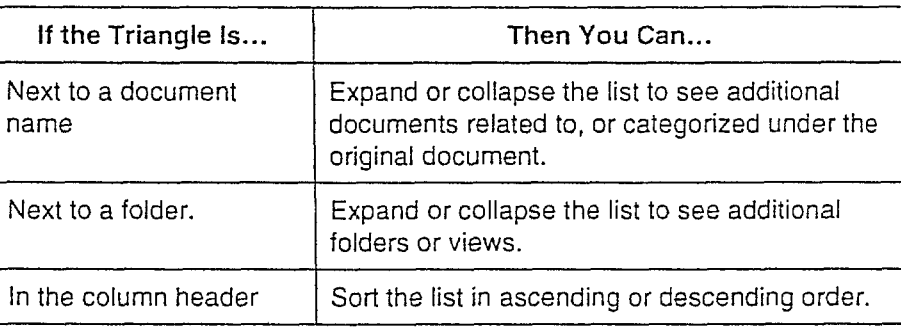

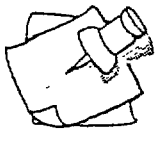

#### Tip

To resize the columns in the View pane, drag the column borders.

 $\overline{42}$ 

 $\mathcal{F}$  .

 $\mathfrak{c}$ :

 $\mathbf{r}$ .

Lesson 4 ■ Beginning with Databases

**Navigating a** Database... (continued)

#### **Marking documents**

You can mark one or more documents before choosing an action (for example, delete, print, or move). To mark documents, click in the column to the left of the document name.

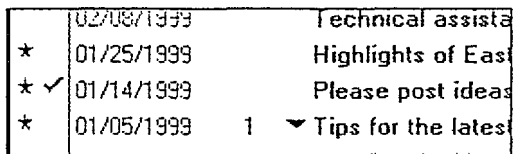

This will insert a checkmark in the column next to the selected documents.

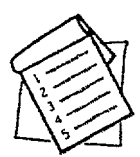

#### **Refreshing a view**

As the contents of a database change, you will need to periodically refresh, or update, a view to display the latest information.

The Refresh icon in the top left corner of the View pane indicates there are updates to that database view.

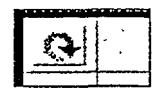

Use any of the actions below to refresh a view:

- **EXECUTE:** Click the Refresh icon.
- **F** Press F9.
- **From the menu, choose View->Refresh.**

Note: If there are documents marked for deletion, refresh will request permission to delete them.

Lesson 4 **E** Beginning with Databases **Navigating a Database...** (continued)

#### **Discussion threads**

Many databases follow a certain format in order to focus on a main topic. In the Discussion and Library databases, you will see the following:

i I -

 $\vert$ r I r  $|$ —

, .

 $\mathbf{I}$ I. •

, - !  $\vert \cdot \vert$ 

r 1  $\mathbf{I}$ 

- Main documents based upon a category or main topic
- Response documents created to respond to a Main document
- **E** Response-to-response documents created to respond to a Response document

This hierarchy is called a discussion thread. The view displays the documents as follows.

Main document

Response document

Response-to-response document

#### **Visual navigators**

The Navigation pane can be designed with more graphical representations of views and folders.

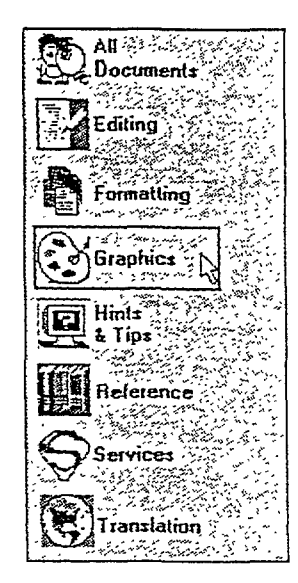

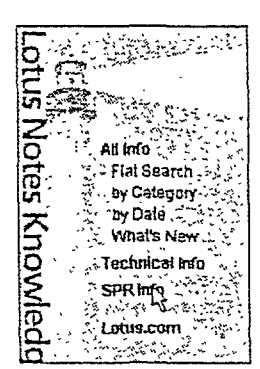

## **Organizing Documents Using Folders**

Use folders to store related documents that are important to you. A common database element is a Favorites folder.

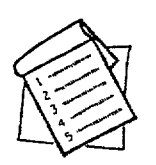

#### **Moving documents to a folder**

From the menu, choose Actions->Move to Folder to move messages to a new or existing folder with the dialog box shown below.

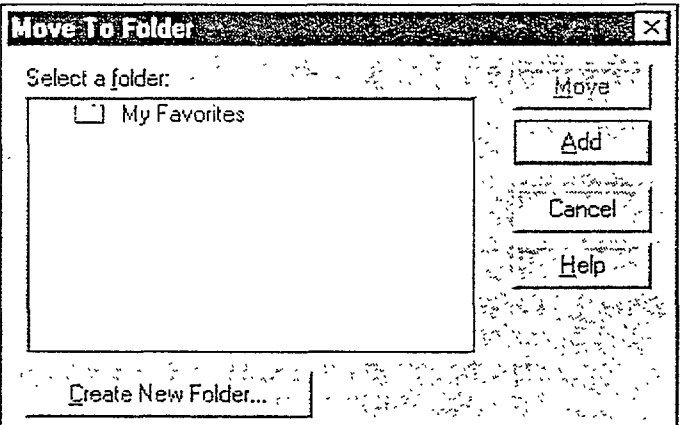

You can also drag documents from the open view into a folder. Move the cursor over the marked document(s) and drag to a folder in the Navigation pane. The destination folder name changes color when the pointer passes over it.

#### **Organizing Documents Using Folders...(continued)**

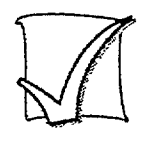

#### Create a database folder

Follow these steps to create a database folder.

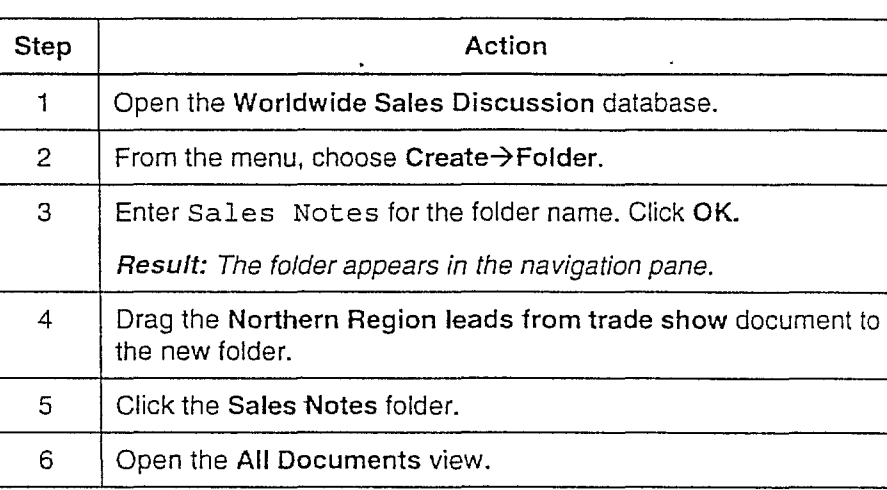

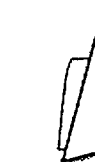

#### **Caution**

Folders provide access to a select group of documents. Documents within a folder are actually pointers to the actual documents in the database. It is important to note that when you delete a document, it physically removes that document from the database.

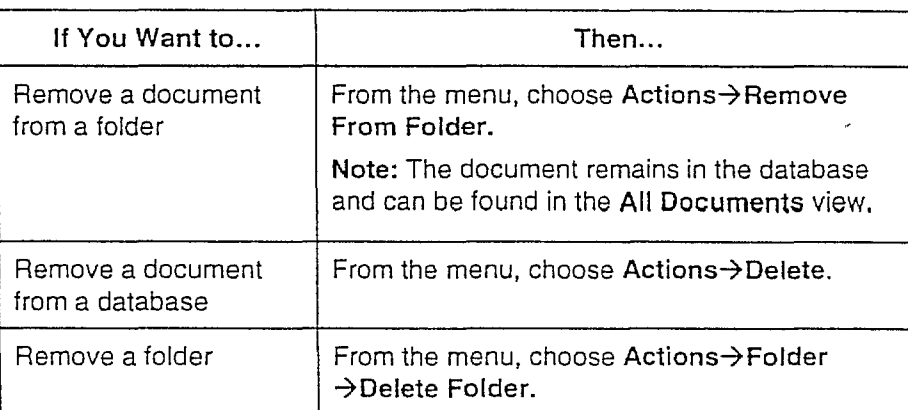

L r:-

 $\ddot{\phantom{a}}$ 

f r

 $\frac{1}{\Gamma}$ 

 $\vec{r}$ 

 $\frac{\epsilon}{\epsilon}$ 

 $\mathfrak{f}$ 

f

 $r^{\pm}$ 

 $\mathbf{r}$  -

 $\mathbf{f}$ .

 $\frac{1}{1}$ 

 $\mathbf{t}$ 

 $\bar{\mathbf{t}}^{\mathrm{T}}$ 

## **Finding What You Need \_**

Use Notes Ouick Search to find documents in a view. Searching is initiated from the Search icon  $\overline{X}$  in the upper right corner of the Notes screen.

The Search box appears at the top of the View pane.

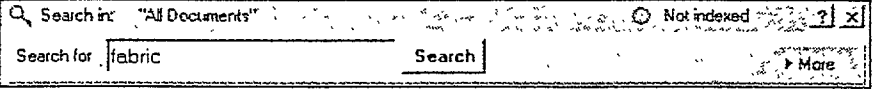

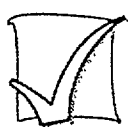

#### Search a view

Follow these steps to search for documents.

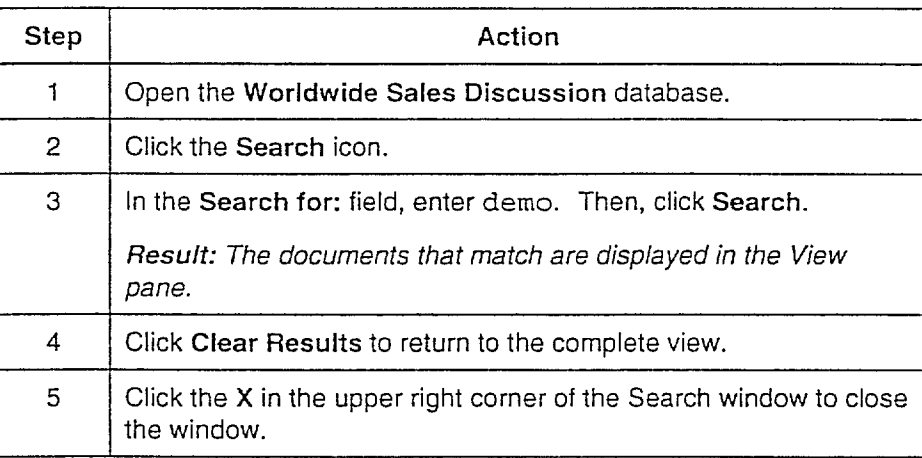

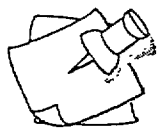

#### **Tip**

You can also navigate to documents in a view by either:

- Choosing  $Edit\rightarrow Find/Next$  from the menu.
- Using the Starts With... dialog box (enter any letter while a view is displayed to open Starts With).

The Find dialog box searches text displayed in the view. Starts With searches text in only a single column.

#### **Finding What You Need...(continued)**

#### **Web search with Notes**

With Notes, you have links to the most popular search engines on the Web. Click the drop-down arrow next to the Search icon on the navigation bar, or use the Search tool on the Welcome page.

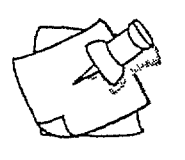

#### **Tip**

Using Notes Address Books, Directories, and Web directories, you can locate a person.

Click the drop-down arrow next to the Search icon in the navigation bar. Find People opens the Directories dialog box, as shown here.

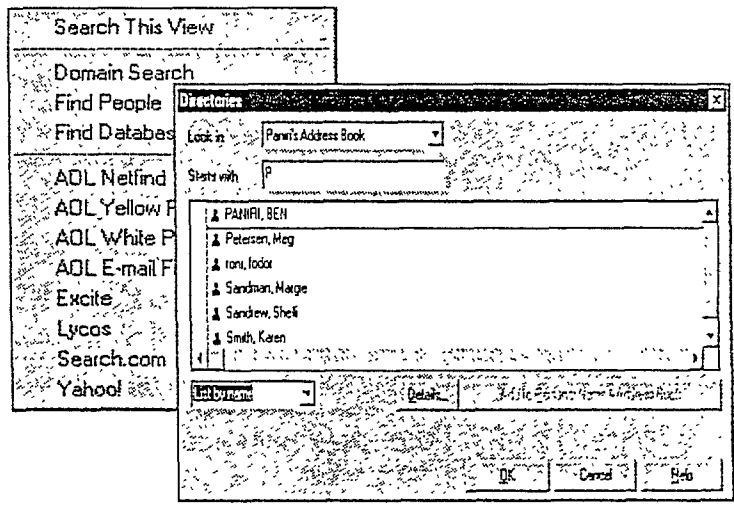

L

## **Organizing Information with Bookmarks**

Bookmarks allow users to return to frequently used databases and documents. As in Web browsing, bookmarks are direct links to important information.

With Notes, you create bookmarks the same way you would when using a browser. However, these bookmarks can point to both Notes and Internet elements, including databases, views, documents, Web pages, and newsgroups. Creating a bookmark can be as easy as dragging and dropping a window tab to the Bookmarks bar.

#### The purpose of bookmark folders

Notes comes with these standard bookmarks: Favorites, Databases. and More Bookmarks.

Use Bookmark folders to store related information. This allows you to manage projects from one place. For example, a project folder would contain links to relevant databases, Web sites, and mail messages.

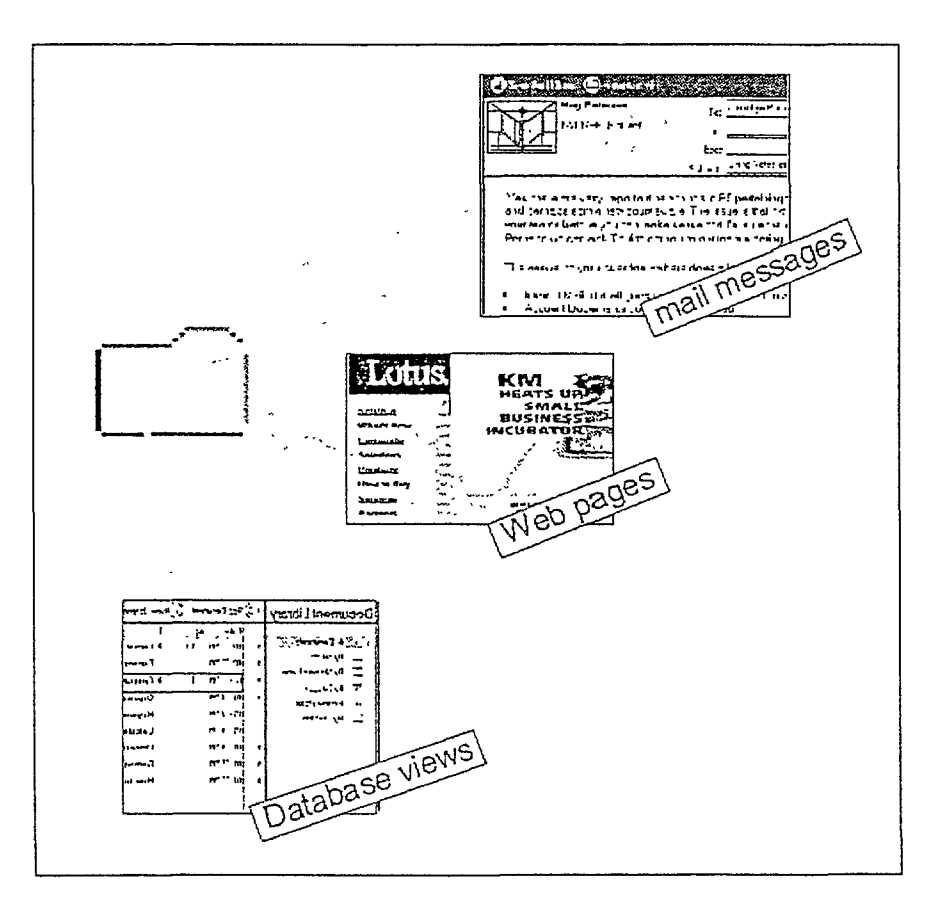

#### **Organizing Information with** Bookmarks... (continued)

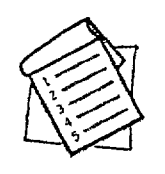

#### **Create a Bookmark folder**

To create a Bookmark folder, do one of the following:

• Click the button at the top left corner of a Bookmark page.

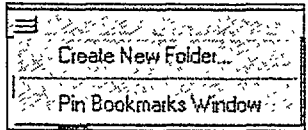

Right-click a Bookmark folder on the Bookmark bar.  $\blacksquare$ 

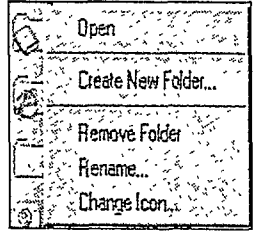

## **Working with Bookmarks**

Select where and how your bookmarks will be organized. As you accumulate links to databases and Web pages, you can move bookmarks from one folder to another.

#### Creating a bookmark link to a database

Choosing File  $\rightarrow$  Database  $\rightarrow$  Open from the menu opens the Open Database dialog box. This dialog box contains a Bookmark button. This allows you to bookmark the selected database.

Then you select the location for the new bookmark.

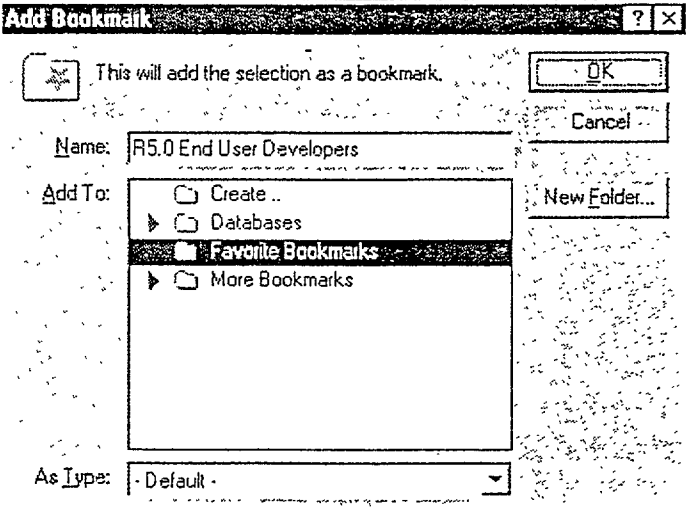

You can create a bookmark from any open window tab. This allows you to bookmark a Web page, database view, or individual messages or documents. You can:

- Drag the window tab onto a Bookmark folder.
- Right-click a window tab and choose Bookmark.

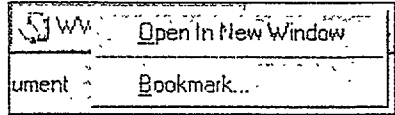

#### **Working with Bookmarks...(continued)**

#### Change and rearrange bookmarks

Change the name of bookmarks to make them meaningful to you.

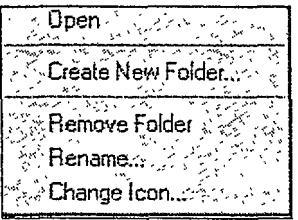

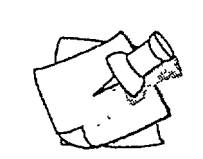

Tip

You can drag and drop bookmarks from one Bookmark folder to another.

Notes lets you create multiple copies of the same bookmark. Reduce clutter by creating folders to store bookmarks with related information.

#### **Working with Bookmarks... (continued)**

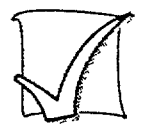

#### **Create a bookmark folder for Worldwide Corporation**

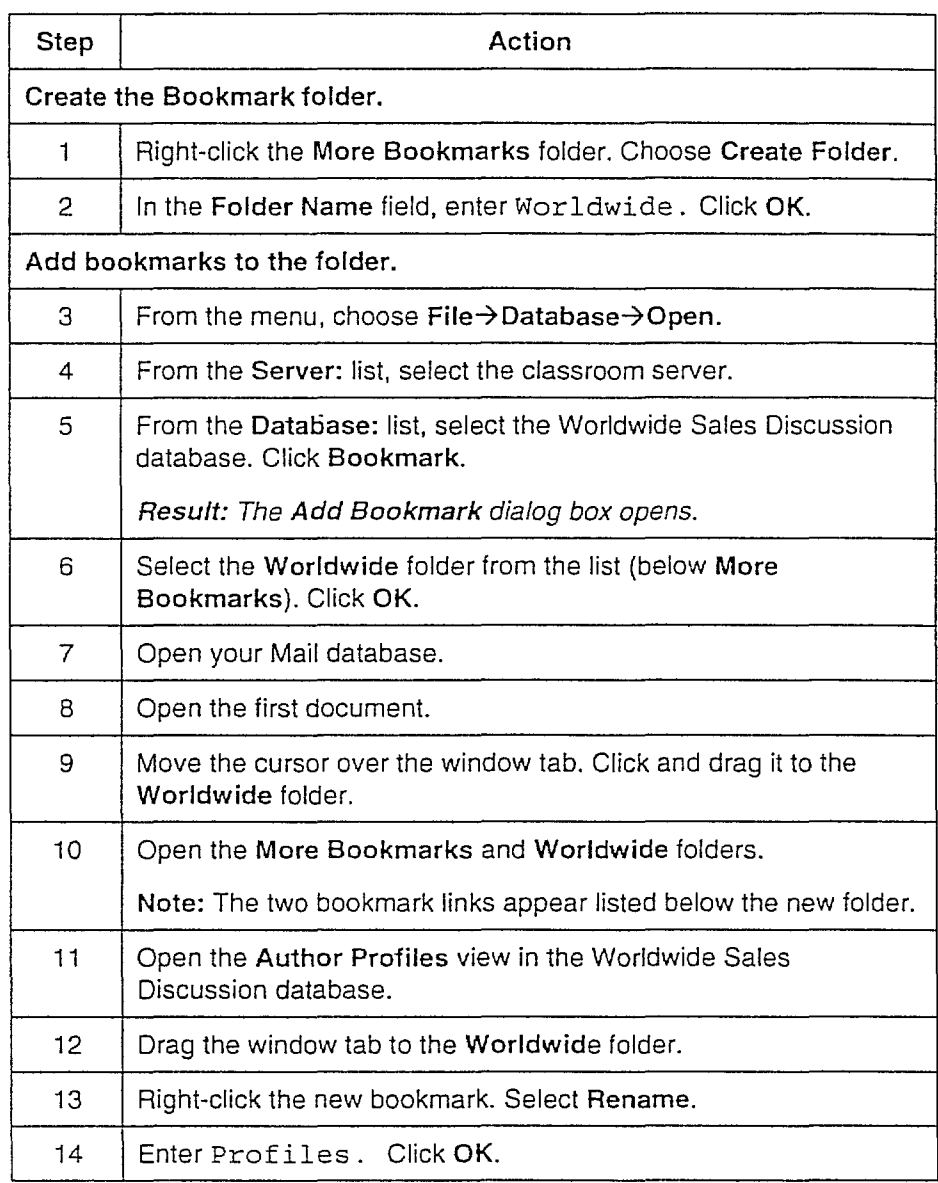

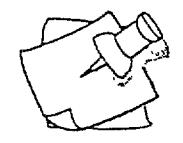

#### Tip

To bookmark and open a database simultaneously, double-click the database name in the list displayed in the Open Database dialog box.

#### Lesson 4  $\blacksquare$  Beginning with Databases **Working with Bookmarks...(continued)**

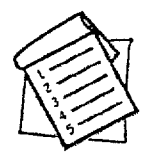

### **Deleting a bookmark**

To delete a bookmark, move the cursor over the bookmark icon. Right-click and select Remove Bookmark. Notes prompts you to confirm before deleting.

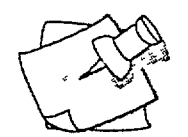

#### **Tip**

For a working shortcut, you can put a frequently used database or Web bookmark directly on the Bookmark bar.

d  $\sum$  Tend User Support Resources

## **Adding Bookmarks Exercise**

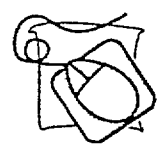

#### **Add bookmarks**

Add the following two bookmarks to the Worldwide folder.

- **Example View Employee database.**
- **•** The Knowledge Management document in the Worldwide New Employee database.

## **Using Bookmarks and Navigation Tools Effectively**

The following are some best practices and tips for using bookmarks effectively.

- Use multiple copies of the same bookmark. Access to a database or Web page may be relevant for different projects. Each project folder contains a link to the information, giving you quick access to your resources.
- **EXECT** Create links to single documents. This will save you steps and get right to the source.
- **EXECT** Create links to important mail messages. This will save you time when trying to locate a message.
- Add blank documents to the Create folder. Add standard forms, such as expense forms, to this folder. Whenever you need to create a new form, click that link and the forms are ready for you to complete and send.
- Keep a few important links directly on the Bookmark bar. A single click opens your most frequently used and important information.
- **Change bookmark names.** Rename bookmarks so that they are meaningful and easy to locate.
- Can't open a Bookmark folder? The Bookmark pane may be pinned open, but the border may be dragged so far left that the window is not visible onscreen. Drag the border to widen the Bookmark pane.
- **EXECT** Closed a window by mistake? Click the Go Back button on the navigation bar to reopen it. There is no need to manually locate the link.

## **Working with Documents**

## **Objectives**

 $\frac{1}{4}$ 

ċ

After completing this lesson, you will be able to:

 $\mathbf{r}$ 

- Expand a section.
- Follow a link from a document.
- **Detach a file from a document.**

## **Reading Documents**

In any Notes database, documents that you have not read are marked with red stars in the left column of the view. After reading the documents, the stars disappear.

#### **What is in a document?**

A document can contain fields in which you enter information. Some fields are calculated, but the ones where you enter text are identified by square brackets.

The area of the document that is reserved for formatted text is called the rich text field. Attached files, graphics, and links can be included in this area.

#### **Organized information**

A document may contain one or more collapsible sections. This is an area of text that can be expanded or collapsed into a single line. Sections allow you to organize documents that contain a lot of information by grouping related information into sections. The sections expand or collapse when you click the triangle next to the section title.

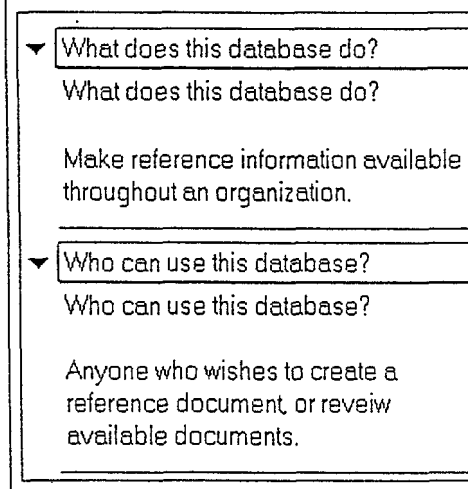

#### **Reading Documents... (continued)**

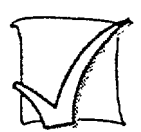

## Expand a section

Follow these steps to open the sections within a document.

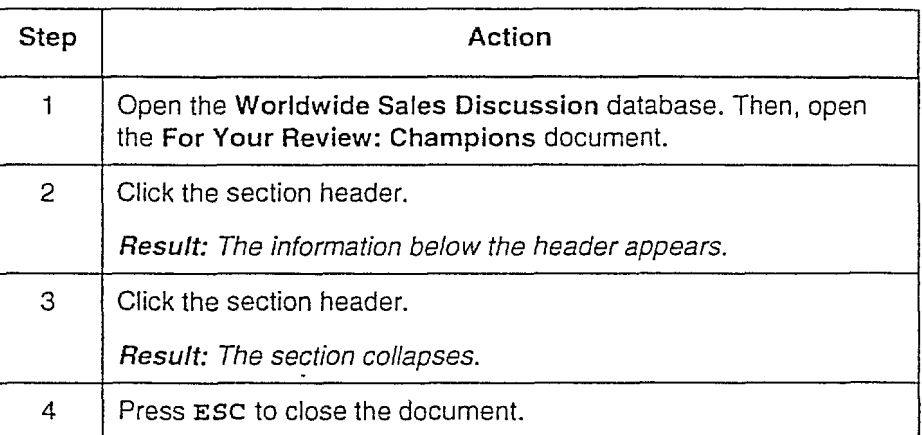

## **Following the Links in a Document**

 $\overline{a}$ 

Links are pointers to other documents, views, Web pages, or Notes databases. When you open a link, the original document remains open in the background. Press ESC to close the linked document and return to the originating document.

#### **Types of links**

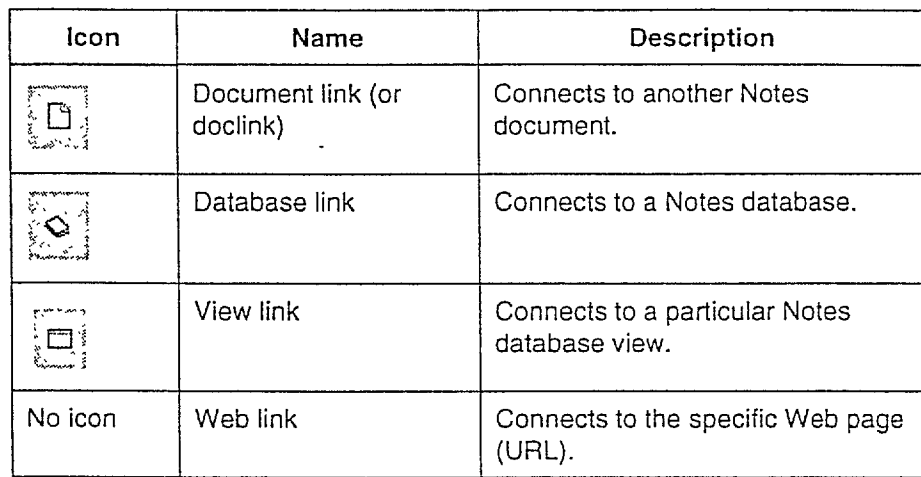

There are different icons for each type of link in a Notes document.

#### **Following the Links in a** Document...(continued)

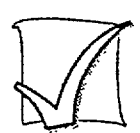

### Connect to a link

Follow these steps to connect to different types of links.

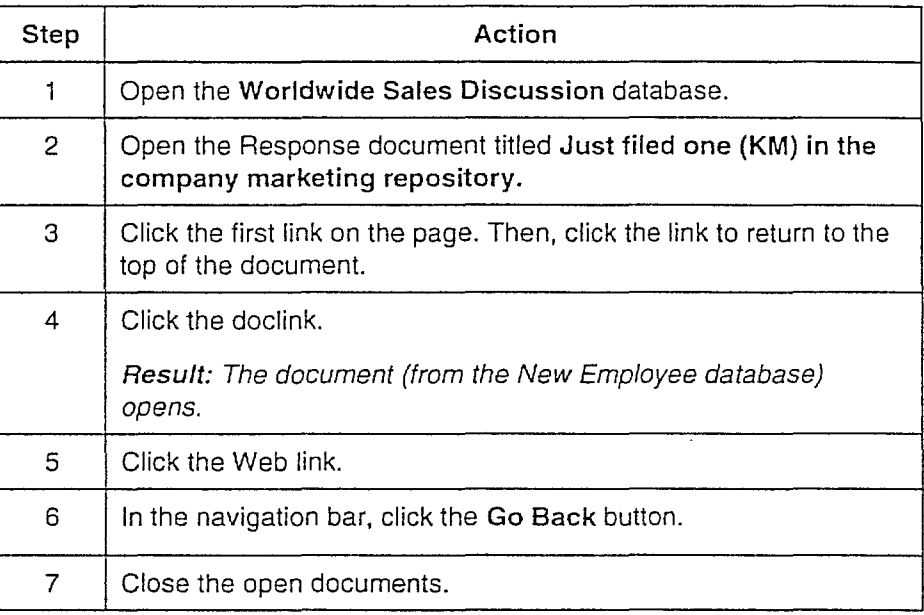

## **Working with Attachments**

Almost any type of file can be attached to a Notes document or mail message. When you open a document containing an attached file, you can detach the file and save it. If you have the same application used to create the file, you can launch the application as the file is opened.

F

#### Extra information included

Documents that contain attachments display a paper clip icon in the view.

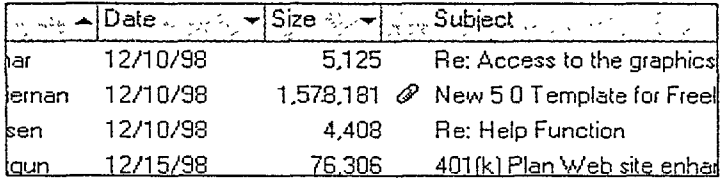

Within a document, an attachment appears as an icon.

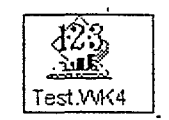

The following table describes the different ways you can open an attachment.

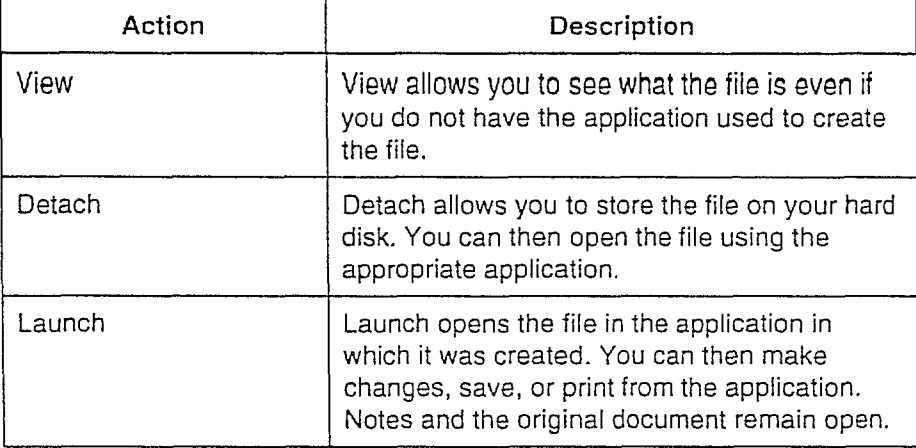

**Working with** *Attachments...* (continued}

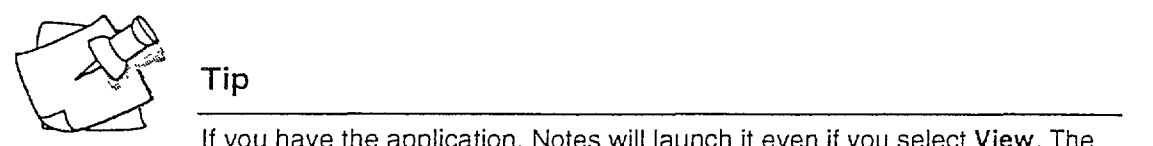

If you have the application, Notes will launch it even if you select View. The viewer is used only if the application is not available.

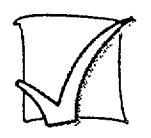

### View an attached file

Follow these steps to view an attached spreadsheet.

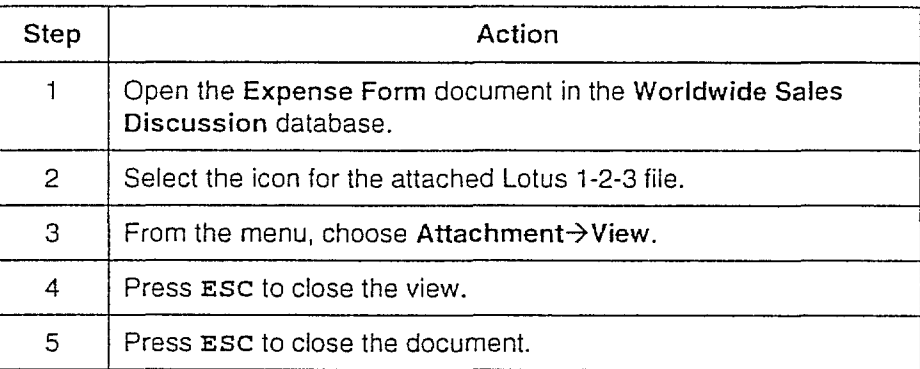

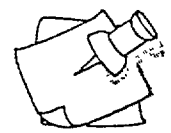

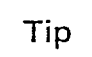

You can print an opened attachment or copy any portion to the clipboard.

#### **Summary**

In this lesson, we reviewed how to use the elements in a document. You can create documents containing these elements and use a variety of tools to enhance the text.

## **Adding Document Style**

#### **Objectives**

After completing this lesson, you will be able to:

- **•** Change basic text properties.
- **•** Create a collapsible section.
- $\blacksquare$  Preview a document before printing.

### **PREVIOUS PAGE BLANK**
# **Editing Text**

Changing text attributes, such as bold or italic, makes documents more interesting and visually attractive. It also helps to emphasize important information.

#### **Editing tools**

A document must be in Edit mode in order to use the editing tools. When you open an existing document, it is in Read mode. To edit an existing document, press CTRL+E. When you create a new document it opens in Edit mode.

#### Display the Smartlcons toolbar

Smartlcons are buttons that perform an action when you click them (for example, italicizing selected text). For many tasks, it is faster to click Smartlcons than to pull down menus or use keyboard shortcuts.

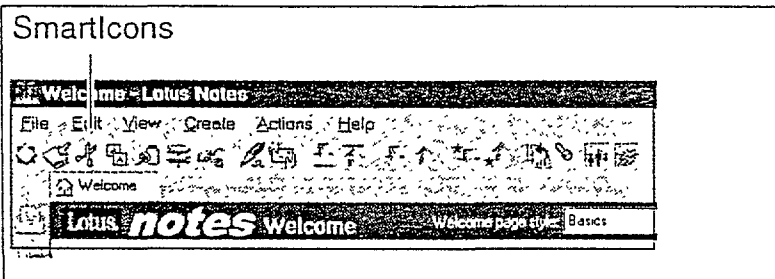

By default, Smartlcons are turned off. To turn on Smartlcons, choose File->Preferences->Smartlcon Settings from the menu. Then, select the Icon Bar checkbox.

#### Select text before you change format

Select text by clicking and dragging the cursor over it. The selected text appears highlighted.

 $\vert$  -

Ii

r---

,-

 $\overline{\Gamma}$ 

#### Editing Text...(continued)

Formatting tools are available on the status bar (located on the bottom of the Notes window) and the Smartlcons toolbar, as shown here.

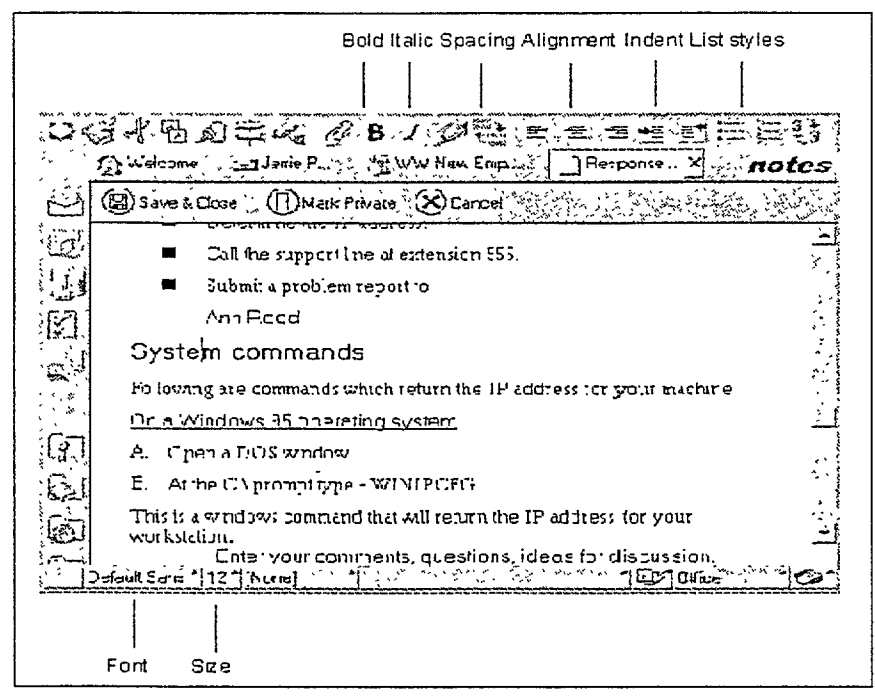

Text style commands are available from the Text menu.

**Editing Text... (continued)** 

Note: When you create and edit a Response document in a database (or a Reply in mail). you can view the main "parent" document in the Preview Pane.

 $\overline{a}$ 

From the menu, choose View $\rightarrow$ Parent Preview or drag the border (heavy line at the bottom of the View pane) until you have a threepanel view, as shown here.

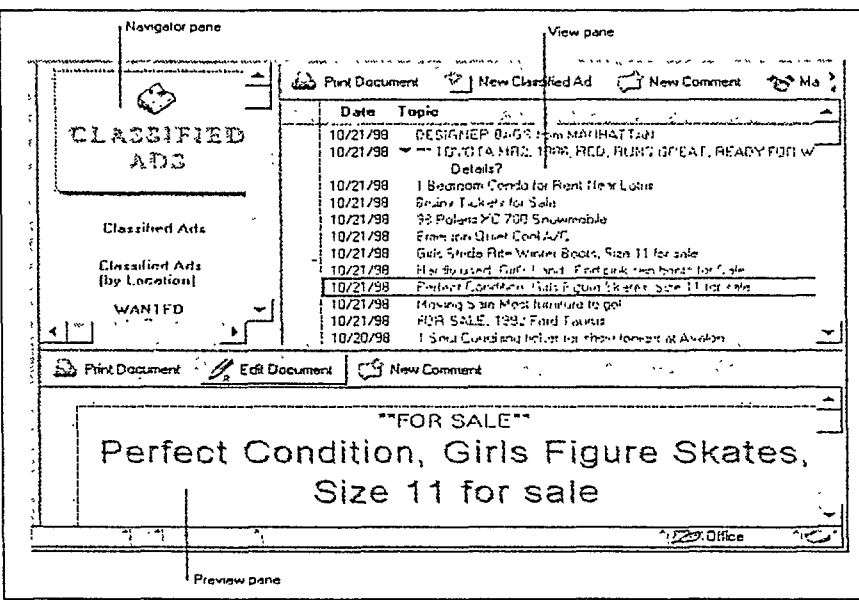

# **Extended Skill: Creating-Interactive Checklists**

When you create a list style using the Checkmark option, each item is preceded with an open checkbox.

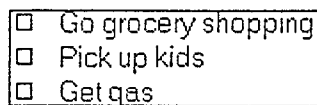

Readers of your document can select the checkboxes to indicate when an item is done (the document must be in Edit mode).

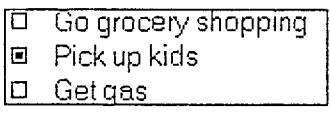

The "checked" indication assumes the same color as the text. The checkbox itself, however, is always black.

Note: With smaller fonts, the "checked" indication appears as a filled square. With larger fonts, the indication looks more like an actual check (X) and the checkbox has a more graphical 3-D look.

## **Emphasizing Text with Color**

Make text stand out by changing the color and font. Use a Permanent Pen style to add comments to a document, or highlight text using a Highlight pen.

Note: Enable and disable Text menu attributes by selecting the desired setting. When an attribute is checked, it is enabled. When a checked attribute is selected again, the checkmark disappears and the attribute is disabled.

 $\sqrt{2}$   $\sqrt{2}$  Se Permanent Pen $\sqrt{2}$ Set Permanent Pen Style

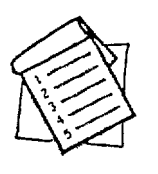

#### **Using Permanent Pen**

By default, Permanent Pen is set to be red and bold. Follow these steps to activate and use Permanent Pen.

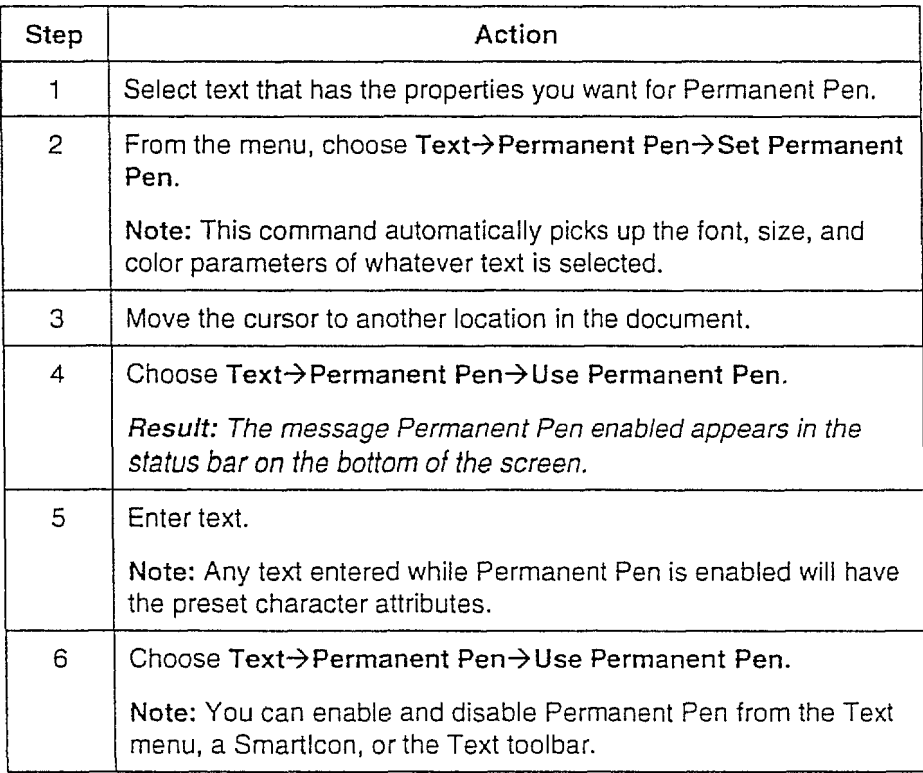

# **Extended Skill: Using the Highlighter**

The Highlighter feature allows you to highlight text in documents as if you were using a highlighter pen. The highlighter is available in yellow, pink, or blue.

To create or remove a highlight, you must enter Highlight mode. The' Text->Highlighter menu option shows you when you are in Highlight mode (color is checked) or not (no color is checked).

To highlight text, click and drag the cursor over the text from left to right.

To erase a highlight, click and drag the cursor over the highlighted text from right to left.

While in Highlight mode, you can add text, but cannot select text or make any text property edits (such as bold, italic, and so on) beyond adding highlights.

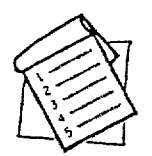

#### **Highlight mode**

Follow these steps to enable or remove Highlighter marks.

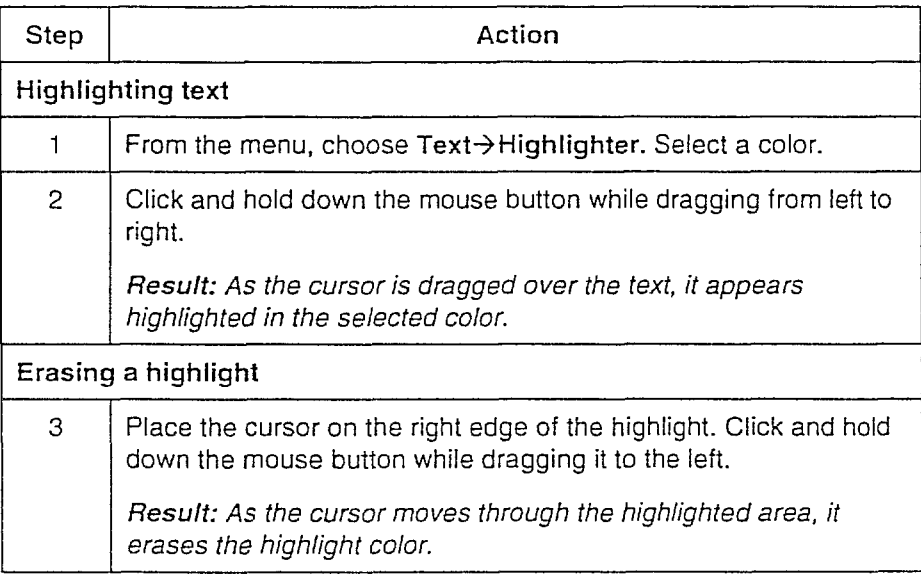

#### Extended Skill: Using the Highlighter... (continued)

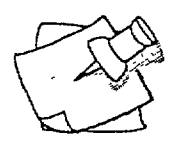

#### Tip

You cannot highlight text when reading a document. You must have sufficient access to edit the document.

 $\overline{\Gamma}$ 

 $\mathbb{R}^+$ 

# **Organizing Content with -Sections**

Sections allow you to condense paragraphs in a document so the text does not take up as much space.

Once you create a section, you can set attributes:

- **For the display of the collapsed section**
- To control when the section is automatically expanded or collapsed

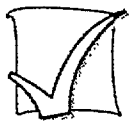

### **Create a section**

Follow these steps to create a section.

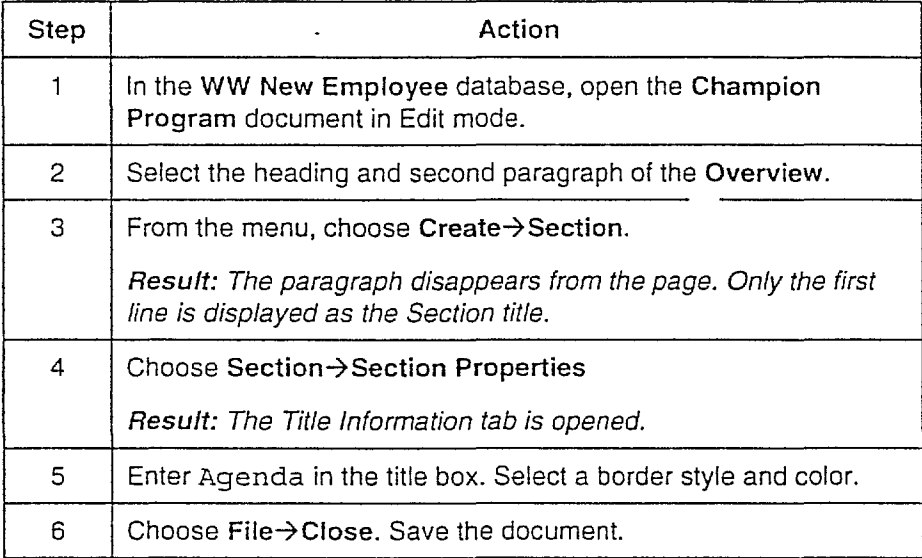

# **Printing**

With Notes, you can:

- **Print unopened documents from the View pane.**
- **•** Preview the way a document will print.
- $\blacksquare$  Print the display list in the View pane.

The **Print** dialog box contains printing preferences.

#### **Print Preview**

When you select Preview, Notes displays the document in a Preview window. You can view two pages side-by-side. Use this tool to check margins and print headers.

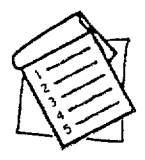

#### **Print selected documents**

Follow these steps to print a document.

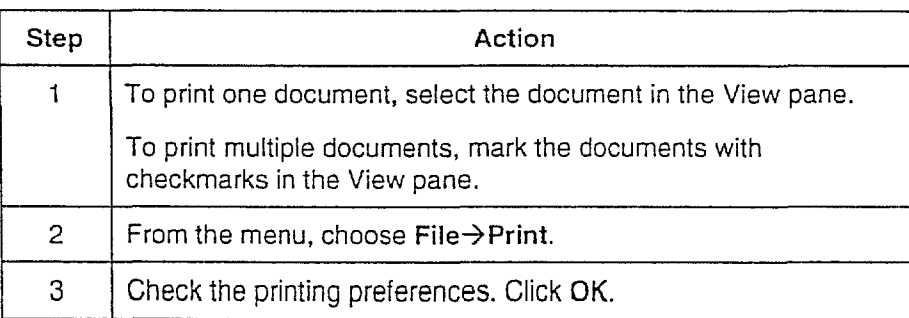

#### **Summary**

All of the text enhancement features can be applied to any database document, whether in a Discussion or Library database, or even in a mail message.

As you continue to learn about Notes documents, you will learn how to add links, attach files, embed images, and create tables in your documents. The contract of the contract of the contract of the contract of the contract of the contract of the contract of the contract of the contract of the contract of the contract of the contract of the contract of the

# **Changing Notes Settings**

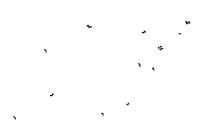

You can protect and control your working environment in Notes.

#### **Objectives**

After completing this lesson, you will be able to:

- **Change your Notes password.**
- $\blacksquare$  Modify basic preferences.

# **Securing Your Notes ID**

A user ID is a file unique to each Notes user. Your user ID determines your access privileges to Domino servers and Notes databases. You can switch your ID, create an ID, or modify an existing one.

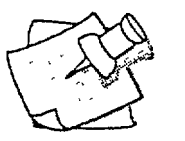

#### **Tip**

It is important to protect who has access to your data. Keep a copy of your user 10 on a disk. This can be used for backup or when you are using a shared workstation.

#### **Passwords**

A password ensures that only you can use your 10. When you start a Notes session, Notes prompts you to enter a password. You cannot see the characters you enter. Instead, the Enter Password dialog box displays Xs.

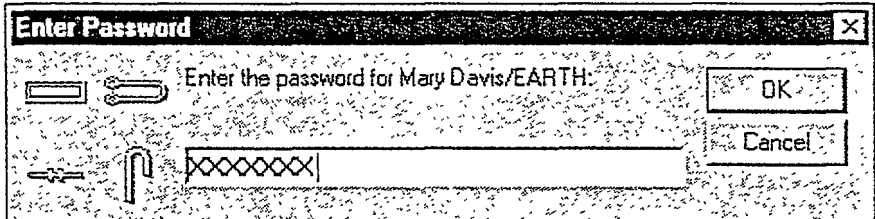

Passwords:

- Can contain a combination of characters, as long as the first character is a letter.
- Are case sensitive.
- Must be at least eight characters.

ſ

#### **Securing Your Notes ID...(continued)**

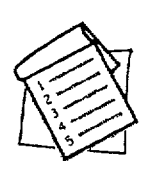

#### **Set your password**

Follow these steps to change a Notes password:

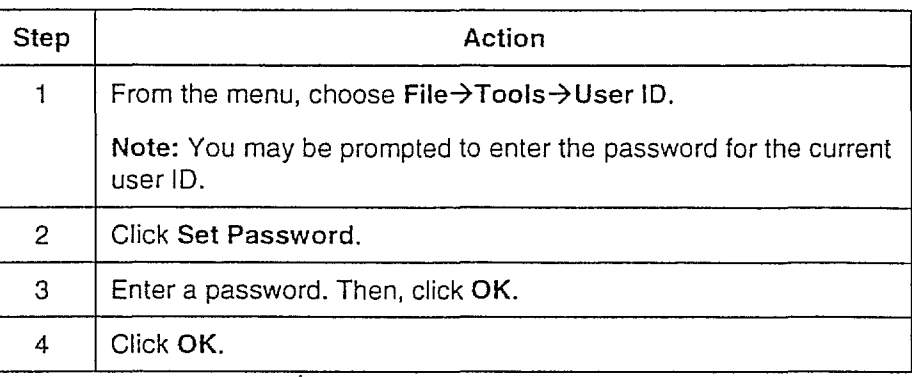

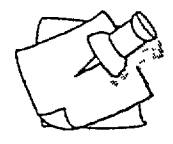

# **Tip**

For greater protection, change your password often.

# **Choosing Preferences**

You can tailor your working environment with options for the Notes window display. These options can remove documents marked for deletion and automatically protect your workstation.

#### **Setting basic preferences**

From the menu, choose File→Preferences→User Preferences to open the User Preferences dialog box.

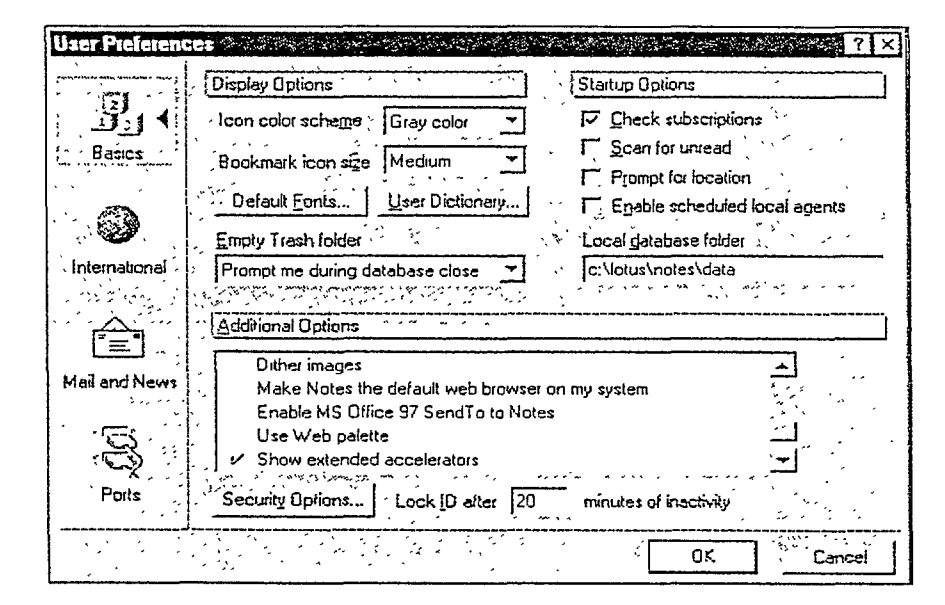

 $\mathbf{f}$ 

Ĭ

 $\mathbf{f}$ 

#### Lesson 7 **E** Changing Notes Settings

#### **Choosing Preferences... (continued)**

The following table lists some of the Basics preferences you might want to change.

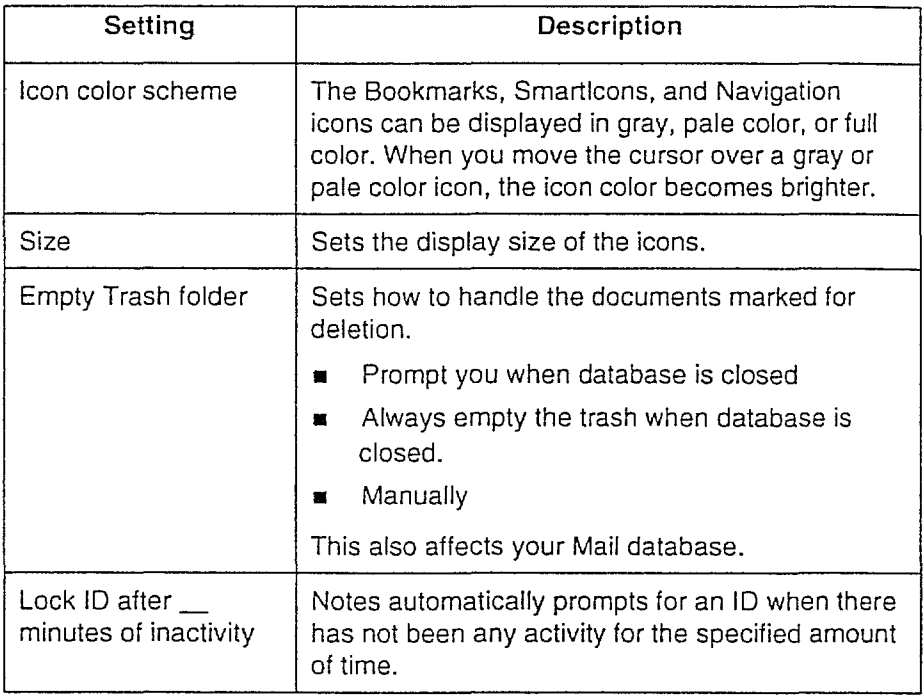

#### **Summary**

Protecting your Notes environment is beneficial. In this lesson, we saw how to change your password and modify the defaults in Notes to suit your working style.

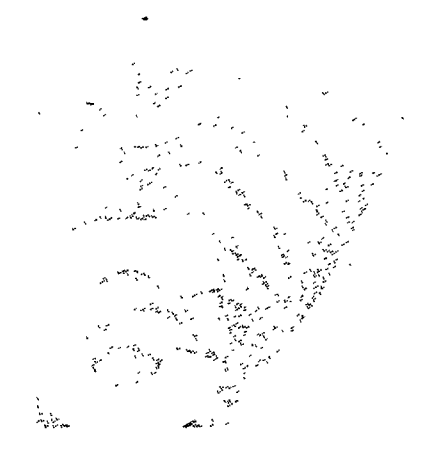

# **Working** with Mail

- Lesson 8 Getting into Your Mailbox
- Lesson 9 Writing and Sending Mail
- Lesson 10 Managing Your Mail

I i : I i I

I

**PREVIOUS PAGE BLANK**

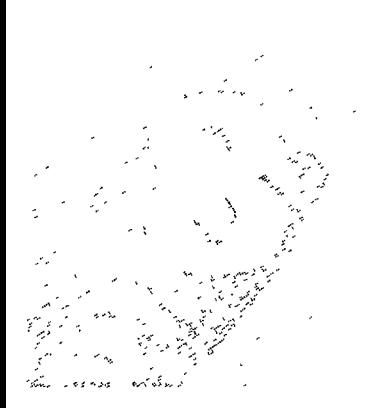

# **Getting into Your Mailbox**

The first stop for communicating with the rest of the world is mail. Notes makes mail easy to use. Use the Mail database to sort and organize the messages you receive. Use mail to forward documents or Web links, share information, or schedule a meeting.

After completing this lesson you will be able to:

- Describe the Mail views.  $\blacksquare$
- Open and close mail messages.  $\blacksquare$
- Preview messages.
- Delete messages.  $\blacksquare$

r\*

 $\frac{1}{\sqrt{2}}\int_{-\infty}^{\infty}\frac{dx}{x}dx$ 

# **Looking at the Mail Database**

Notes stores mail in a Mail database. This includes copies of messages you have received or sent. The Mail database comes with a variety of tools allowing you to read and sort messages.

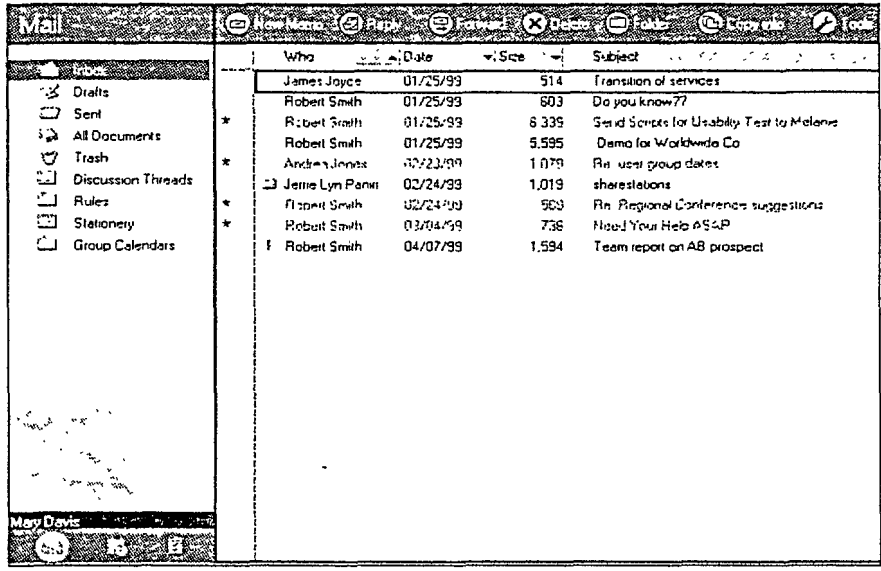

#### About the Mail database

The Mail database consists of three parts: the Navigator pane, Mail toolbar, and View pane.

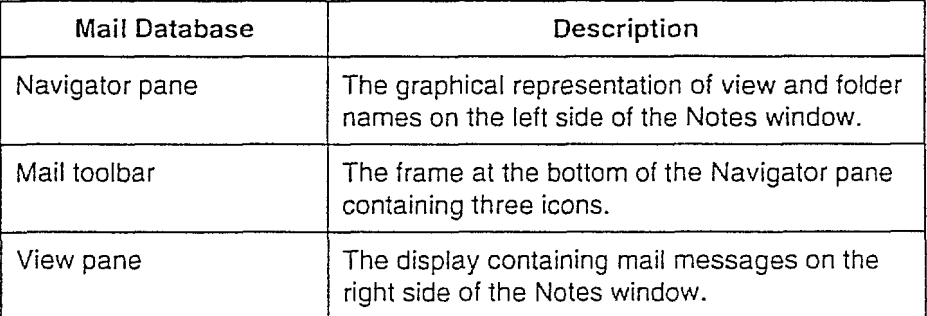

#### Lesson 8  $\blacksquare$  Getting into Your Mailbox

#### **Looking at the Mail Database...(continued)**

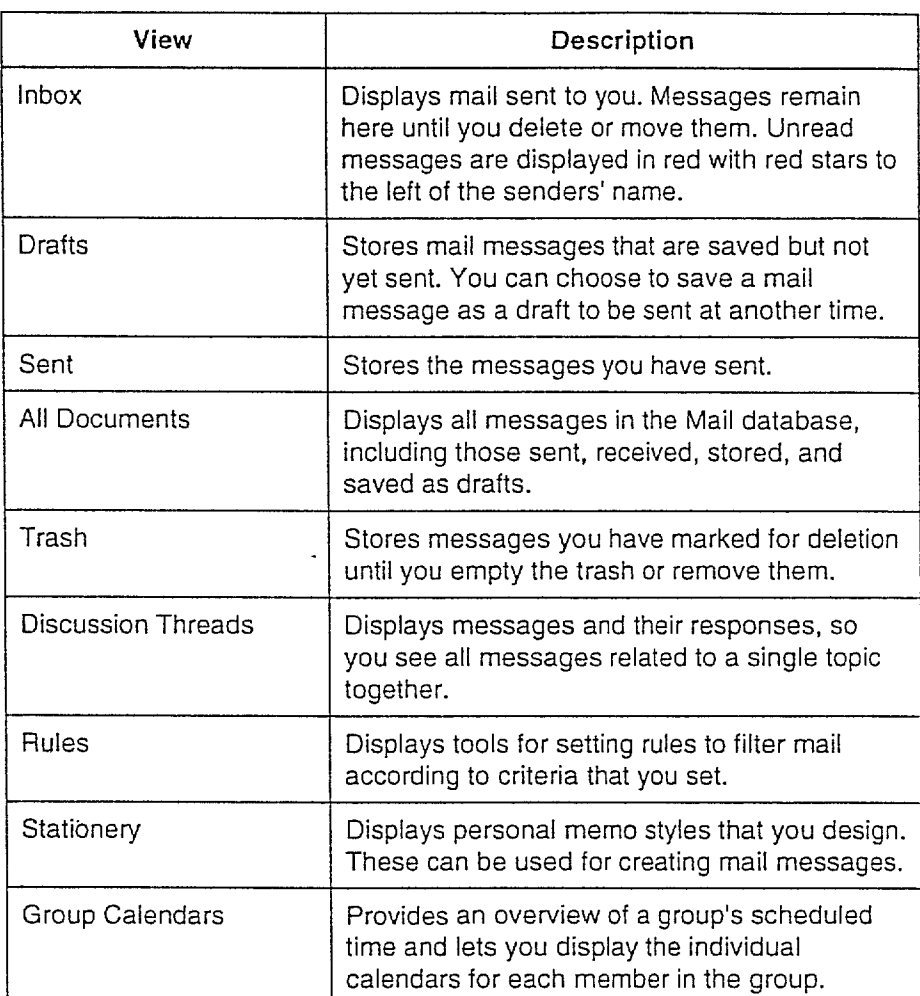

The following table describes the Mail Database views.

-1

 $\begin{matrix} \end{matrix}$ 

 $\ddot{\phantom{a}}$ 

#### Lesson 8  $\blacksquare$  Getting into Your Mailbox

#### **Looking at the Mail Database... (continued)**

A triangle in the column header indicates that you can sort the messages in ascending or descending order.

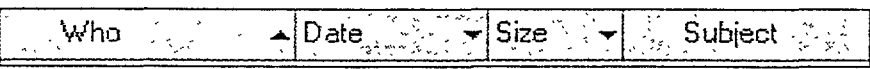

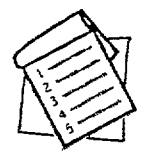

### **Sort messages in the view**

Follow these steps to sort a column.

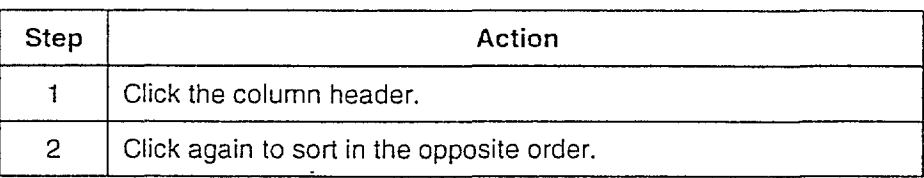

@\_T\_iP \_ Resize the panes or columns by dragging the border between them left or right.

# **Reading Your Mail**

When you open the Mail database, the first message in the view is the selected message. To select another message, click the message. To read a mail message, double-click the message or press ENTER.

Unread messages are displayed in red and have red stars in the column to the left of the message. After a message has been opened, the star no longer appears in the view and the message is displayed in black.

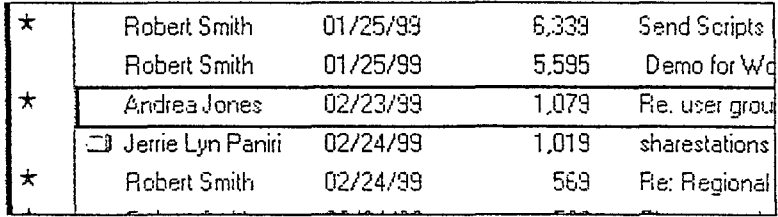

The Preview pane enables you to read the messages in the Inbox without opening them. Messages that you read in the Preview pane remain marked as unread messages in the View pane.

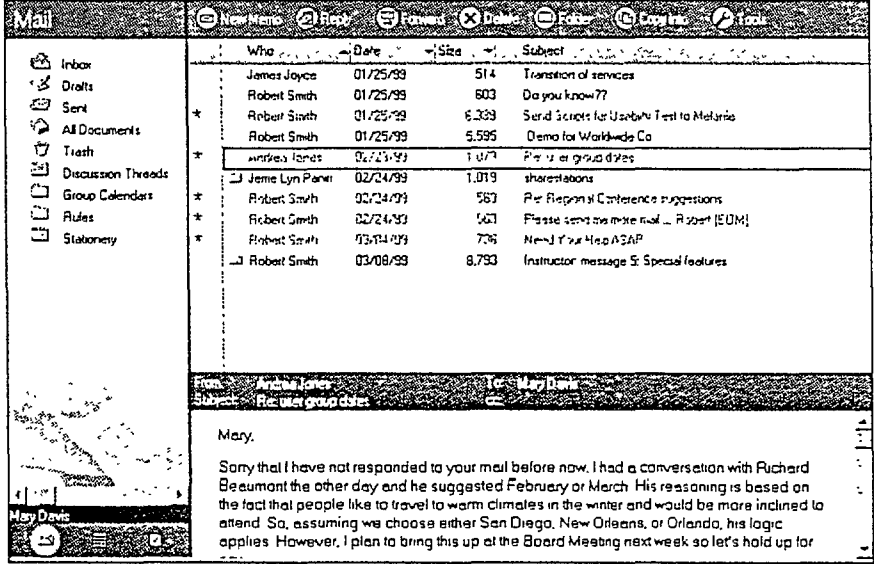

Î.

#### **Reading Your** *Mail...(continued)*

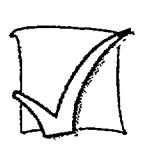

#### Read messages

Follow these steps to open or preview mail messages in the Inbox.

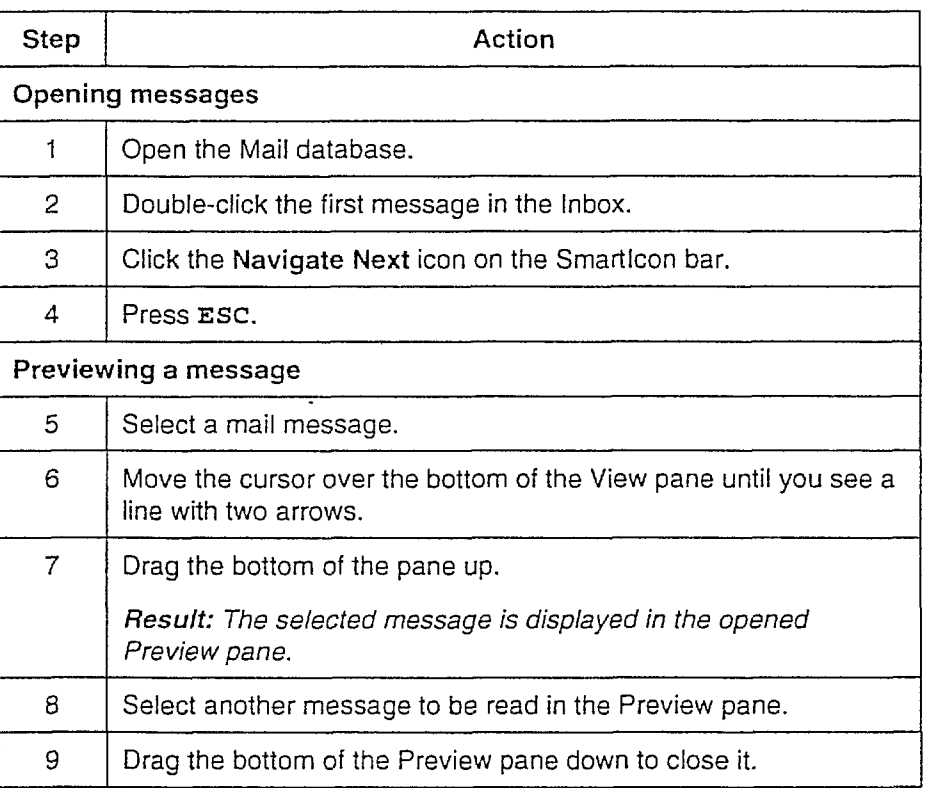

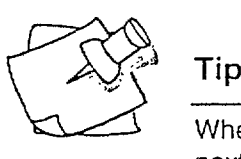

When reading a message, press ENTER or the BACKSPACE key to open the next or previous message.

From the menu, choose  $Edit \rightarrow Unread$  Marks to revert the status of a previously read message to unread.

# **Deleting Mail**

Messages marked for deletion remain in the Inbox until the trash is emptied or the database closed. When you click the Delete button while reading a message, Notes marks the message with a Trash icon and opens the next message.

r-

r i

 $\mathfrak{f}$ 

Ł

 $\mathsf{r}$ 

r '

ţ

The Delete command is a toggle switch. If you select a message already marked for deletion, Notes unmarks that message.

#### **Marking multiple messages**

Click in the column to the left of the sender to mark a message before choosing an action (for example, delete, print, or move). You can mark more than one message at a time.

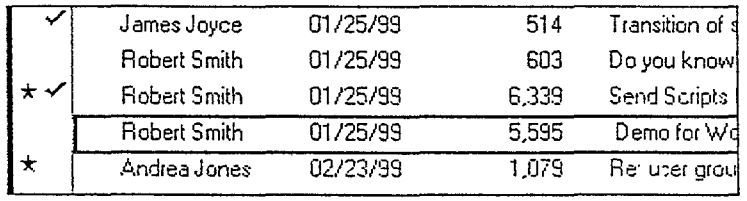

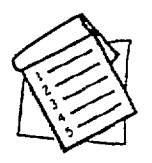

#### **Discard unwanted mail**

Follow these steps to delete a message from the database.

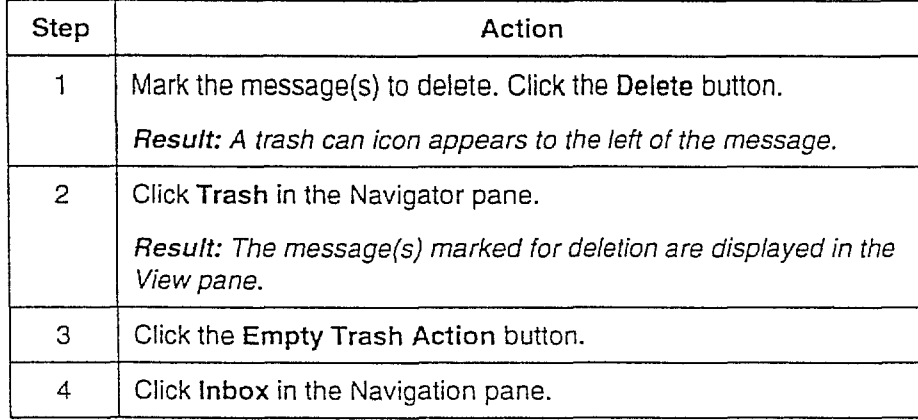

#### Lesson 8  $\blacksquare$  Getting into Your Mailbox

**Deleting** *Mail...(continued)*

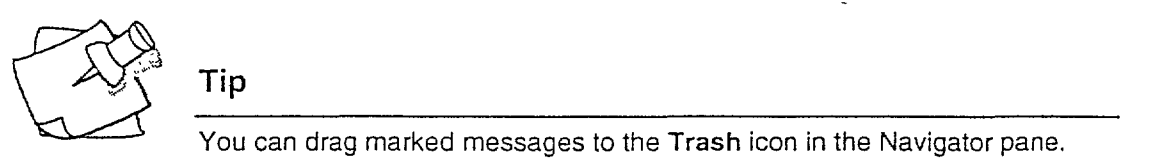

You can drag marked messages to the Trash icon in the Navigator pane. The trash is automatically emptied when you press F9.

#### **Summary**

Many features of mail are the same as in other databases, such as:

- **F** The two-pane layout
- **The Preview and View panes**
- **Action bar commands**

# **Writing and Sending Mail**

Notes Mail messages can contain text, tables, graphics, links and attachments. You can create and send mail from anywhere in Notes, even when not in a Notes Mail database.

#### **Objectives**

After completing this lesson, you will be able to:

- **E** Create a new memo.
- Open the Address Book to choose mail recipients.
- **Choose recipients using type-ahead.**
- $\blacksquare$  Select a letterhead style for your messages.

#### **PREVIOUS PAGE BLANK**

## **Creating Mail**

There are many ways to create a mail message in Notes. You can use:

I, i

> i - I

> > , , r I -

> > > r j -

 $\mathfrak{c}$  -

Ī

 $92.7$ 

- **The New Memo link on the Welcome page**
- $\blacksquare$  The New Memo option in the Create subfolder in More Bookmarks \_..
- **E** The Create menu from anywhere in Notes.

This is the basic Mail form:

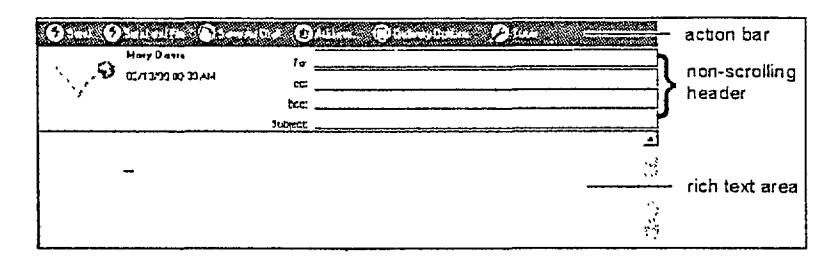

Note: Notes uses a type-ahead feature that locates and fills in recipient names as you enter characters. When set up to only use a local Address Book, Notes also uses a type-down feature that cycles through lists by letter.

#### 2. 以西部主义

#### **Creating Mail...(continued)**

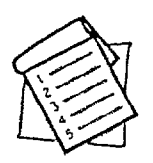

 $\frac{1}{2}$ 

### Enter names and addresses

Follow these steps to enter names in the To: field of a mail message.

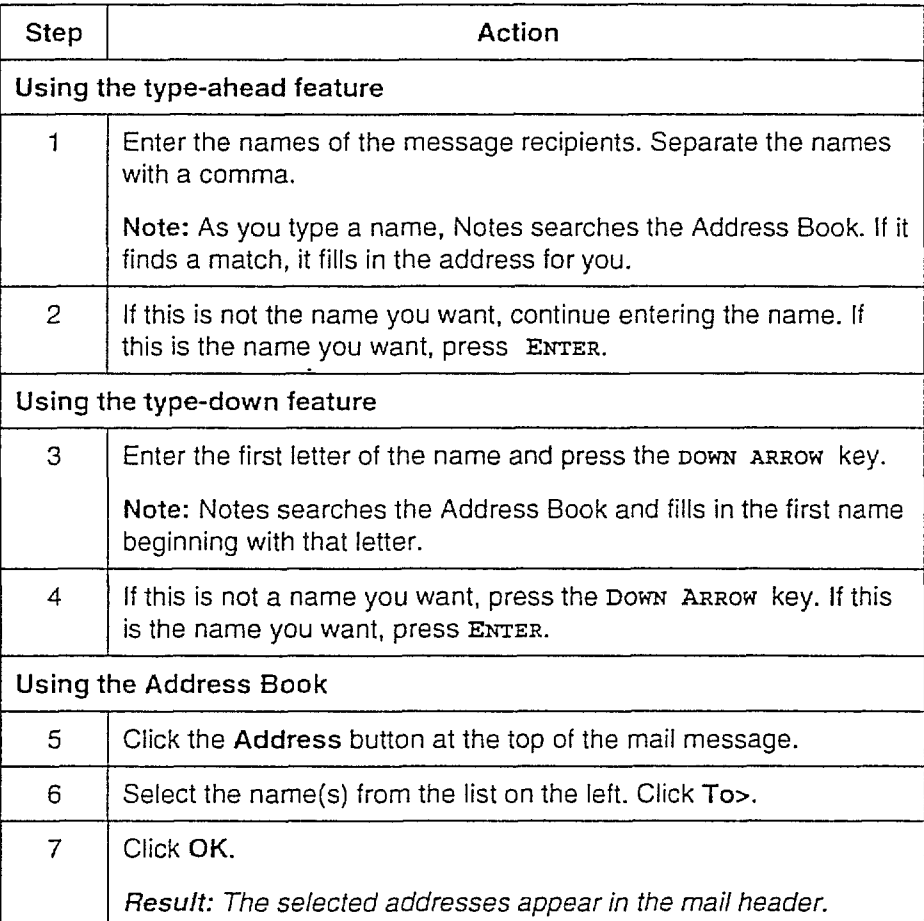

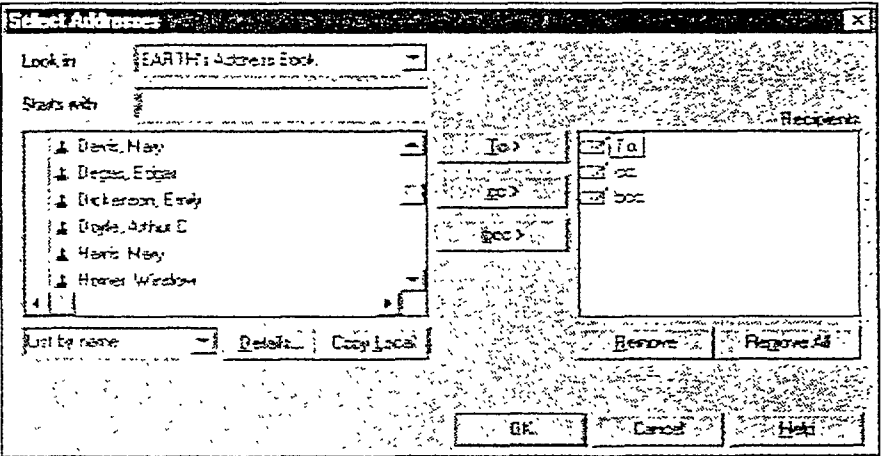

#### **Creating Mail...** (continued)

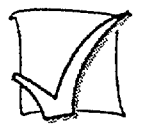

#### Write a memo

Follow these steps to create and address a message.

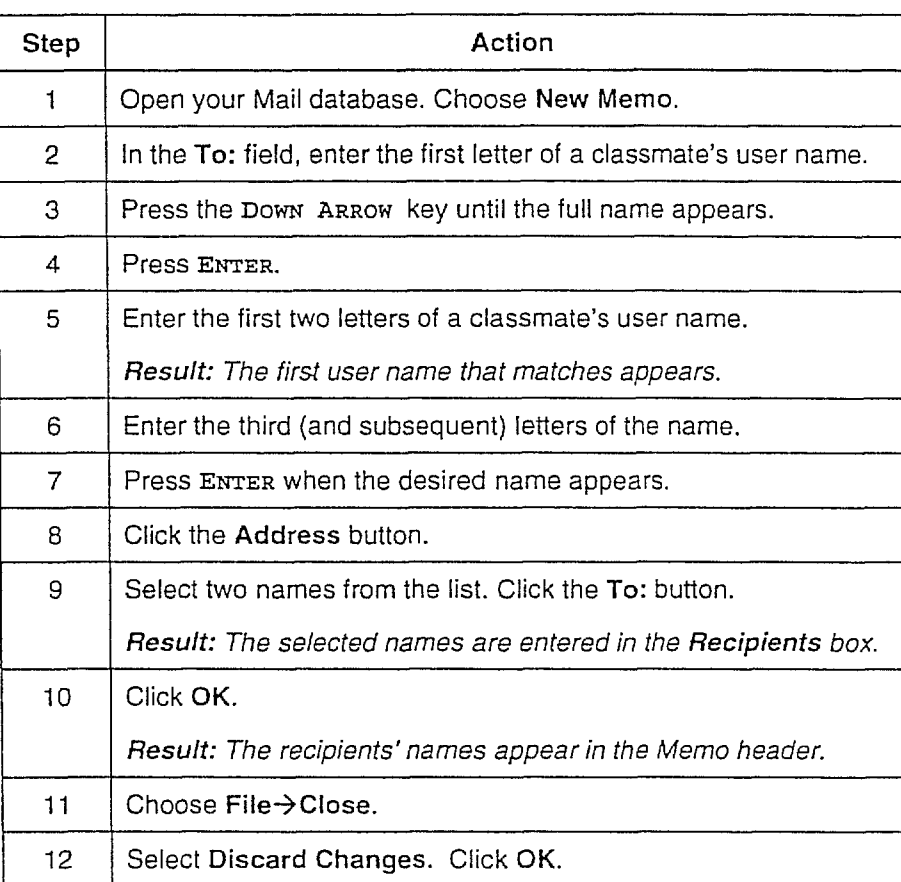

Note: When you try to close a memo without sending it, Notes prompts you to send, save, or discard the message.

r-:

¥.

r-

r -

r-'-  $\vert$  -

#### **Creating** *Mail...(continued)*

Save unfinished messages in the Drafts view. When you open a message in the Drafts view, it opens in Edit mode.

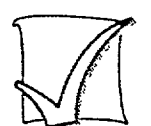

### Save draft copies of mail

Follow these steps to save and then send a Draft message.

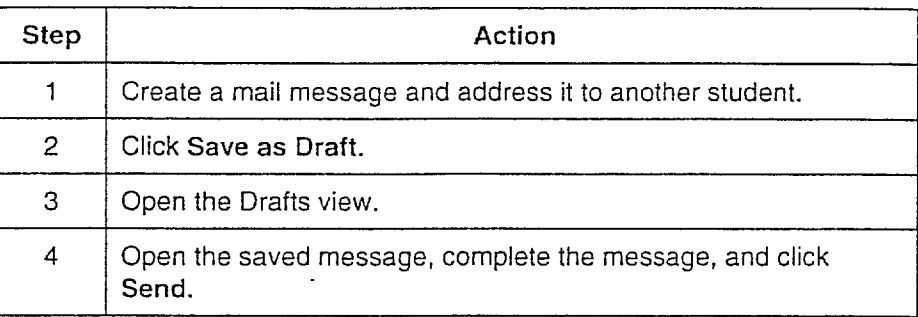

## **Replying to Messages**

When you reply to a message, you can copy the reply to each original recipient and include the text of the original message.

 $\ddot{\phantom{0}}$ 

#### **Reply options**

The Reply button provides options for the way the reply message appears.

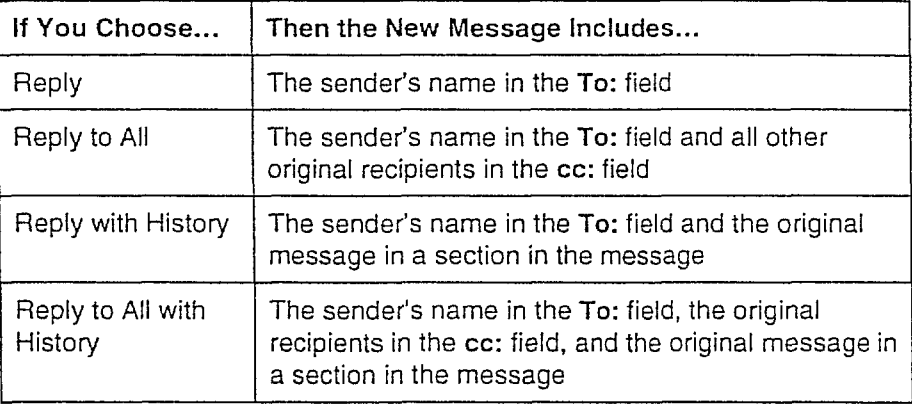

From the menu, choose View→Parent Preview to open the original message in the Preview pane.

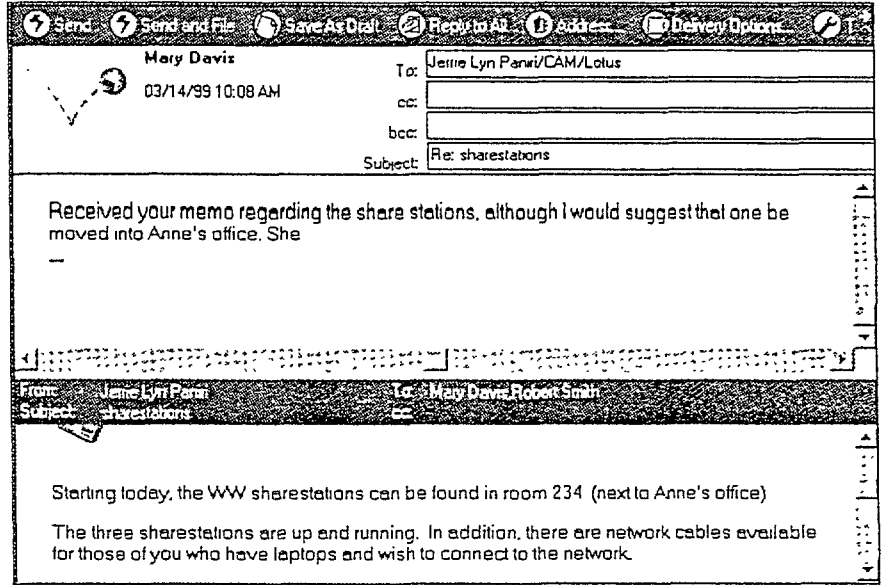

# **Changing the Style of Mail Message Headers**

You can choose the graphic image that appears in the header of your mail messages from a selection of images supplied by Notes.

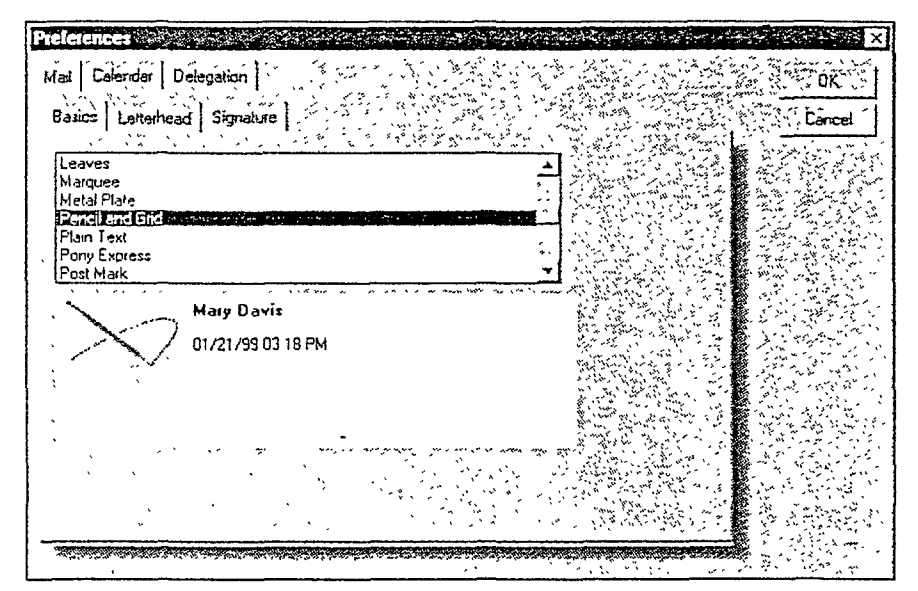

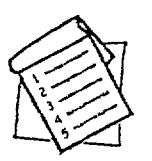

### **Change** the mail **letterhead**

Follow these steps to select a letterhead for mail messages.

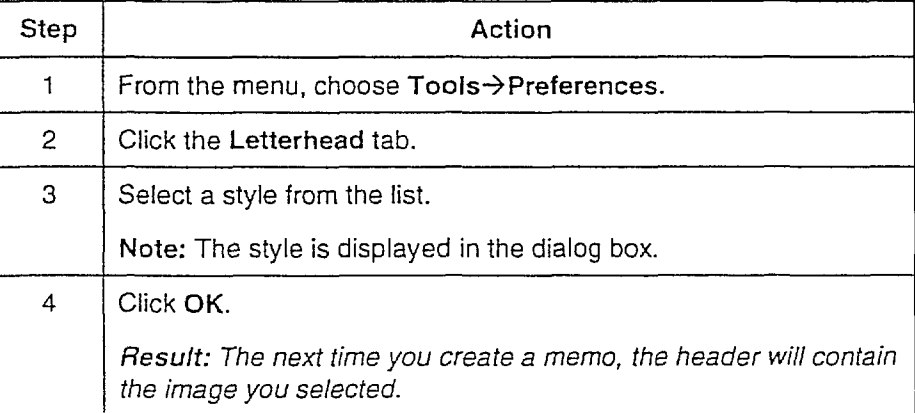

Note: Letterhead images are stripped from mail messages delivered in Internet mail outside the Notes domain.

# **Changing the Style of Mail Message**

**Headers** ... (continued)

#### **Summary**

In this lesson, you used the address features to enter recipients for your mail messages. The basic memo form contains a non-scrolling header, which you can personalize with a selected letterhead.

 $\int_0^1$ 

 $\int$ I

 $\mathsf{l}$ )  $\left\{ \right. \right.$ 

 $\overline{\phantom{a}}$ 

# **Managing Your Mail**

There may be incoming messages you want to save or share with colleagues. You can create your own folders in which to save mail. You also can forward a message with your added commentary.

#### **Objectives**

After completing this lesson, you will be able to:

- **•** Create a mail folder.
- Move messages from the Inbox to a folder.
- **EXECUTE:** Remove messages from a folder.
- **•** Forward a document.

# **Saving Messages**

You can organize your mail by moving messages to folders within your Mail database. You can create as many folders as you want, even creating folders within folders.

F

ſ

 $\Gamma$ 

 $\sqrt{ }$ 

ſ

 $\mathbf{f}^{\star}$ 

Ţ

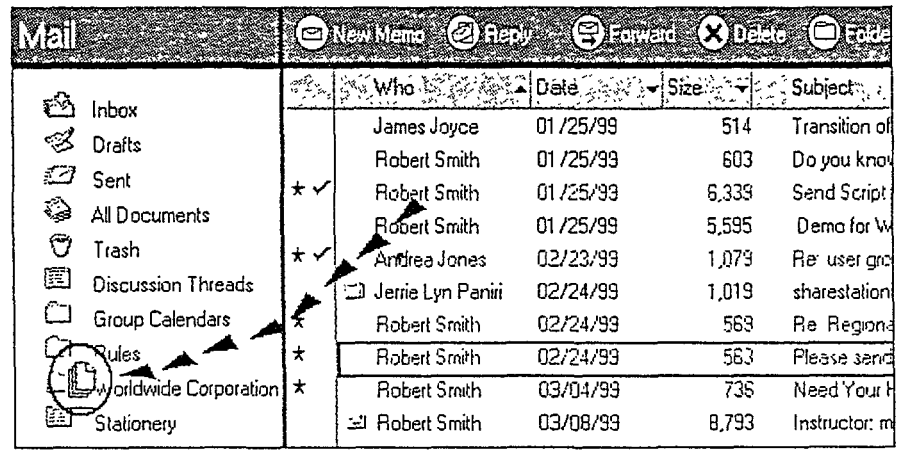

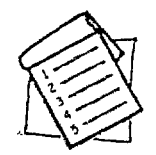

#### **Create folders**

Follow these steps to create a folder in a Mail database.

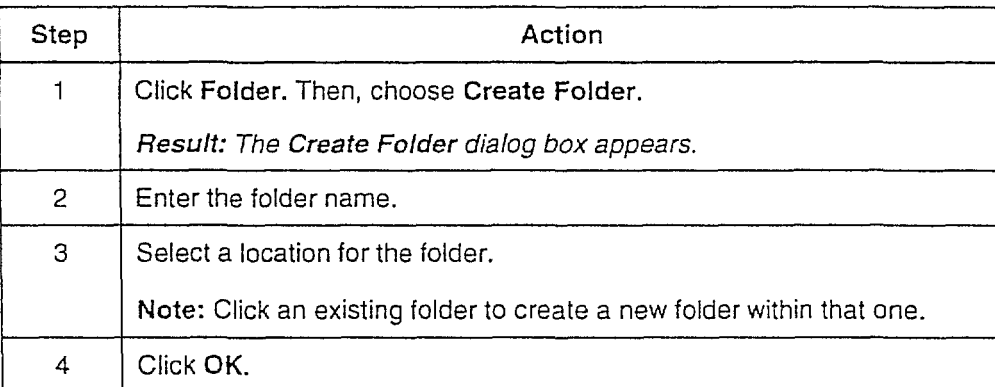

100

**Saving Messages... (continued)** 

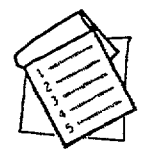

#### Move messages to a folder

Click the Folder button at the top of the Mail window. From the drop-down list, select Move To Folder to move messages to a new or existing folder using the dialog box shown here.

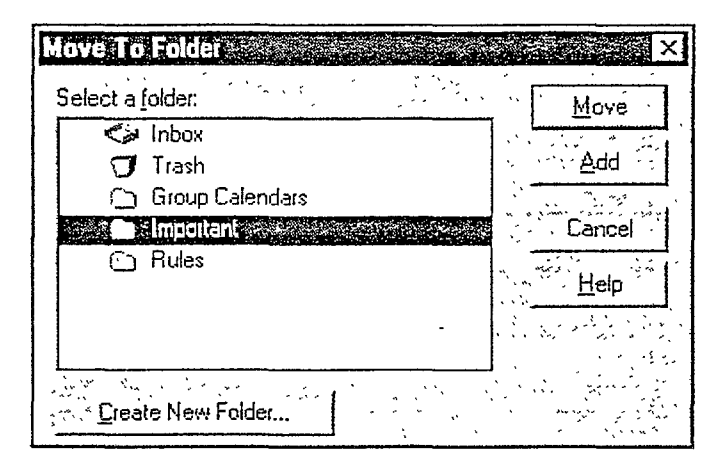

#### Drag messages from an open view into a folder

Move the cursor over the selected message(s). Click and drag the message to a folder in the Navigation pane. The destination folder name changes color when the cursor passes over it.

When you move the cursor over a folder, the icon will either display as a stack of documents or a stop symbol.

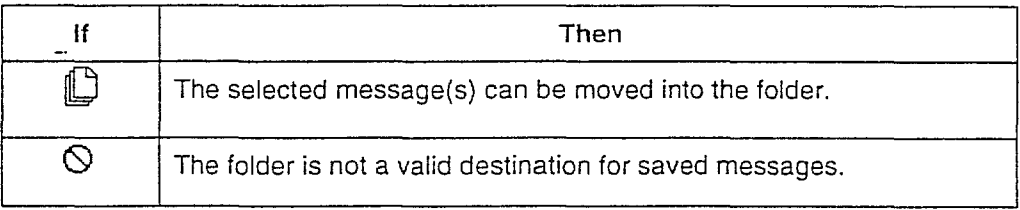

#### **Saving Messages...** (continued)

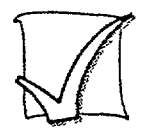

#### File your mail

Follow the steps below to move a message to a new folder.

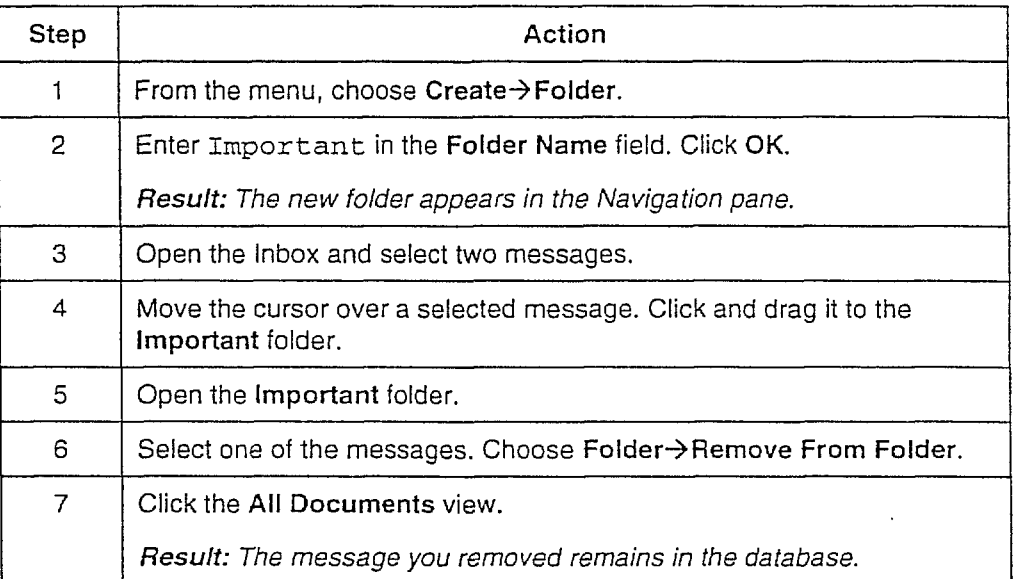

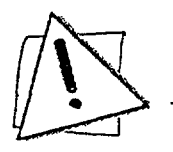

#### Caution

If you delete a message from a folder, it is physically deleted from the Mail database. To keep a message in your Mail database but remove it from a folder, choose  $F$ older $\rightarrow$ Remove From Folder.

Note: The All Documents view shows you everything in your Mail database, including sent copies and all messages regardless of whether it is still in the Inbox or moved to a folder.

If you inadvertently remove a message from a folder, it will appear in the All Documents view.

r

ŕ

 $\mathbf{f}$ 

 $\mathbf{I}$ 

 $\mathfrak l$ 

 $\frac{1}{1}$ 

ť

 $\bar{I}$ 

## **Sharing Information**

You can forward a variety of information via Notes Mail, including received messages, documents, and Web pages. You can also add your own comments and select the recipients.

#### Forwarding information through mail

The Forward action button initiates the process for forwarding a message. From anywhere in Notes, choose Actions > Forward. A new memo form opens with the information inserted. The original header information also appears, as shown here.

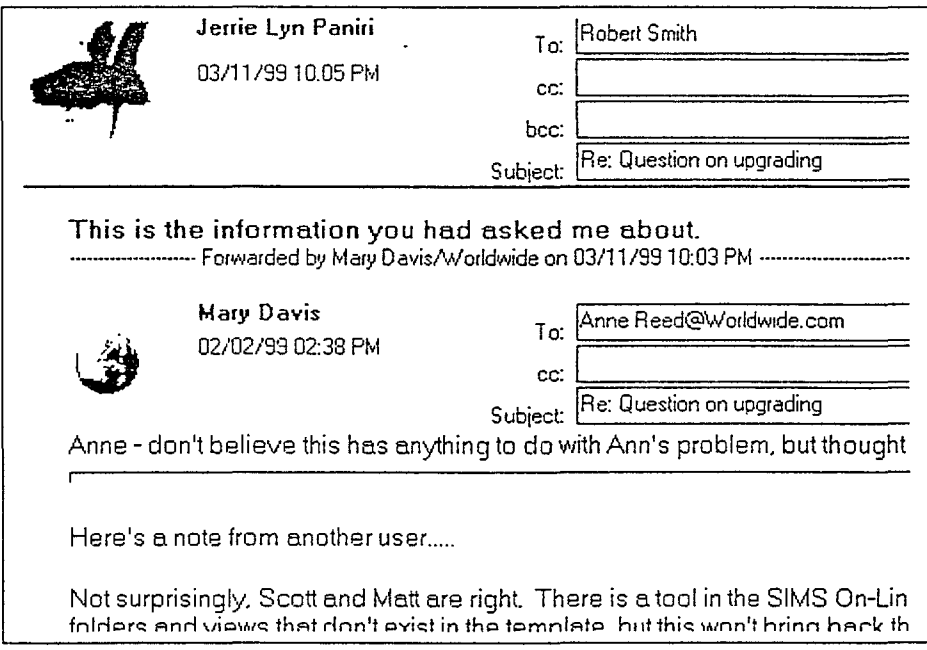
#### **Sharing Information...** (continued)

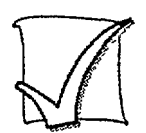

### Forward information

Follow these steps to forward different types of information.

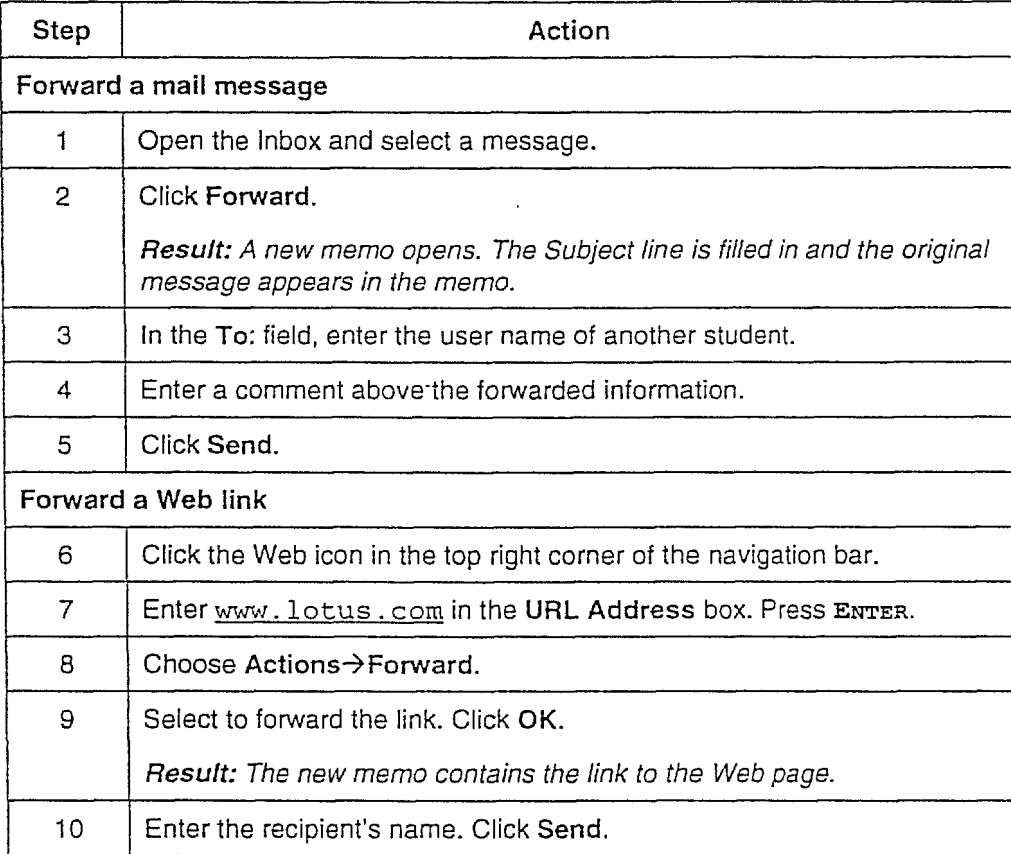

 $\ddot{\phantom{a}}$ 

 $\begin{bmatrix} \phantom{-} \end{bmatrix}$ 

f

 $\overline{a}$ I•.

# **Organizing Mail Exercise**

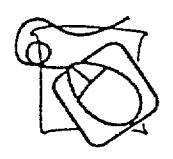

### Organize mail

- Save three messages sent to you from the instructor in a **To Be** Read folder. Then, remove one of them from the folder.
- **EXED** Forward the incoming message about group calendars to one of your classmates. Then, delete it.

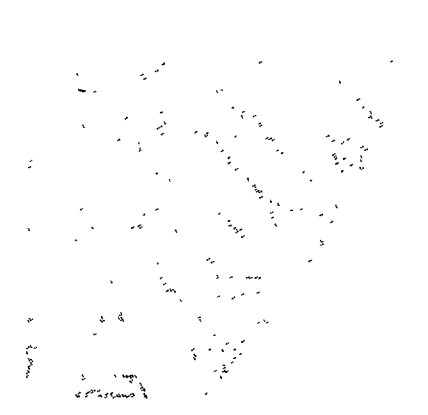

# Appendix

# **Exercise Solutions**

## **Lesson 4: Beginning with Databases**

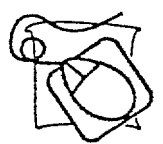

### **Add bookmarks**

Add the following two bookmarks to the Worldwide folder.

- **ww** New Employee database.
- **F** The Knowledge Management document in the WW New Employee database.

Follow these steps to complete the exercise:

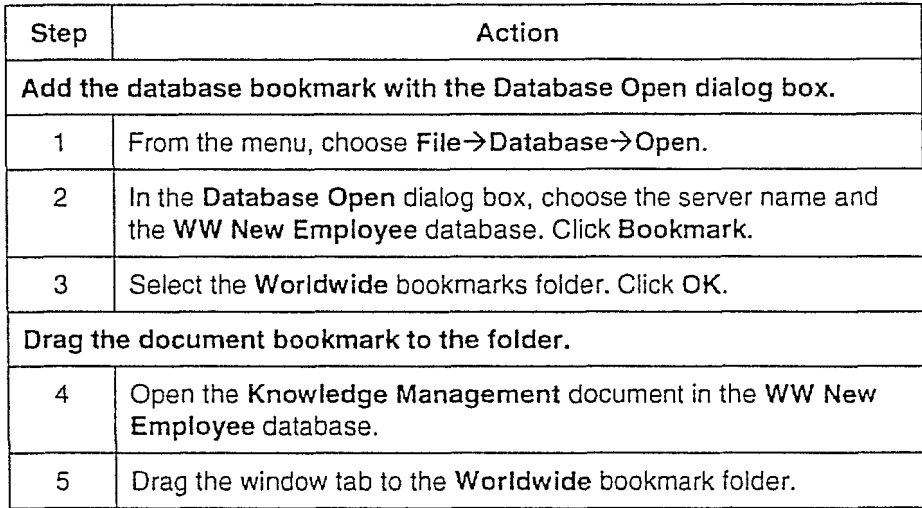

*/01* A ■ 2 Introducing the Notes Client

# **Lesson 10: Managing Your Mail**

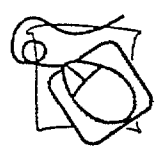

### Organize mail

- Save three messages from the instructor in a To Be Read folder. Then, remove one of them from the folder.
- Forward the incoming message about group calendars to one of your classmates, then delete it.

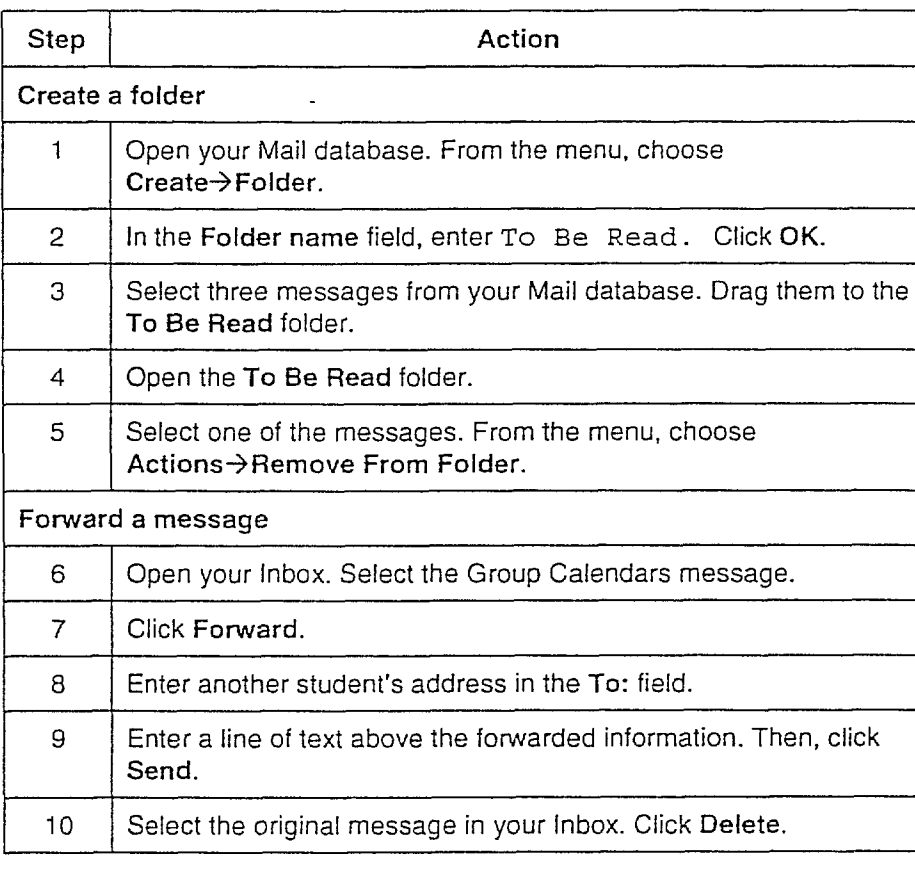

Follow these steps to complete the exercise: